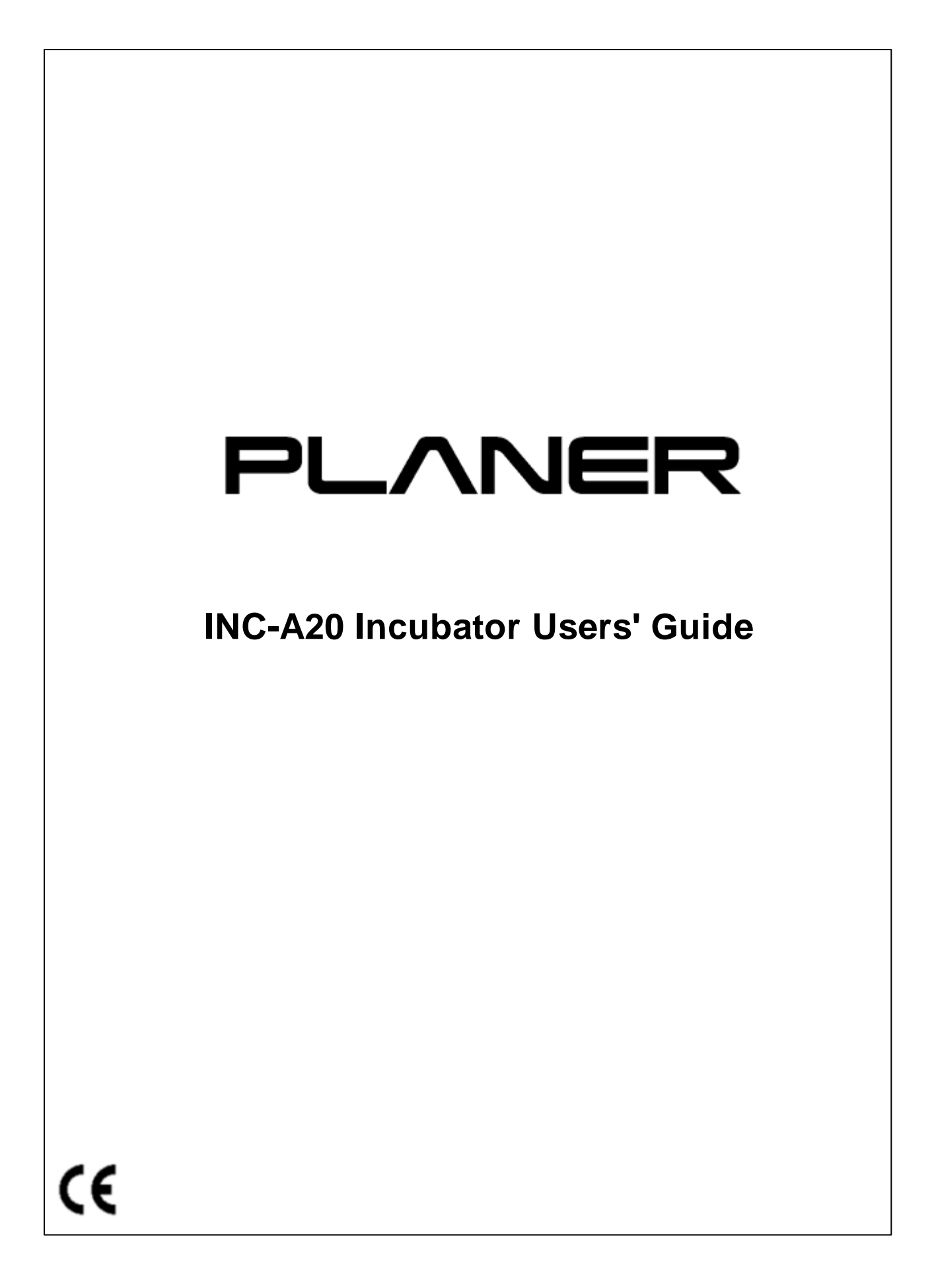

#### **© 2018 Planer plc**

This equipment contains components that have a limited life. To ensure the long life of the equipment and help ensure trouble-free operation, we recommend that you join one of our Maintenance and Support Schemes. Please contact your supplier for details.

Good practice demands that in critical applications, reliance should not be placed on a single source of data. Hard copies and backup copies should be routinely kept.

All equipment supplied by Planer plc. is subject to a Warranty Agreement and Limited Liability. In addition, software products are not sold but are licensed for use and are subject to a Licence Agreement. Copies of these documents will have been provided with the equipment or as part of the software installation. Please ensure that you read these documents before using the equipment or software. If you cannot locate this documentation, please contact your supplier who will be able to provide you with copies.

You may freely copy and distribute this document in any form provided that the document is reproduced in full and includes these notices. Individual pages and forms may be freely copied for the purposes of implementing any instructions with the documentation You may not make modifications or create derivative works. Any modification to these conditions requires the written permission of Planer plc.

Product names and designations that are referred to in this document may be either trademarks and/or registered trademarks and are recognised as the property of their respective owners.

This information is provided without warranty, expressed or implied, and including but not limited to any implied warranties in respect of merchantability or fitness for any purpose, except to the extent that such provisions are held to be void, in violation of applicable law or unenforceable in a specific jurisdiction.

Planer plc reserves the right to alter products and their specifications without notice.

Part Number: MA101414-INCA20 Issue: 23 Printed: February 2018

## **Table of Contents**

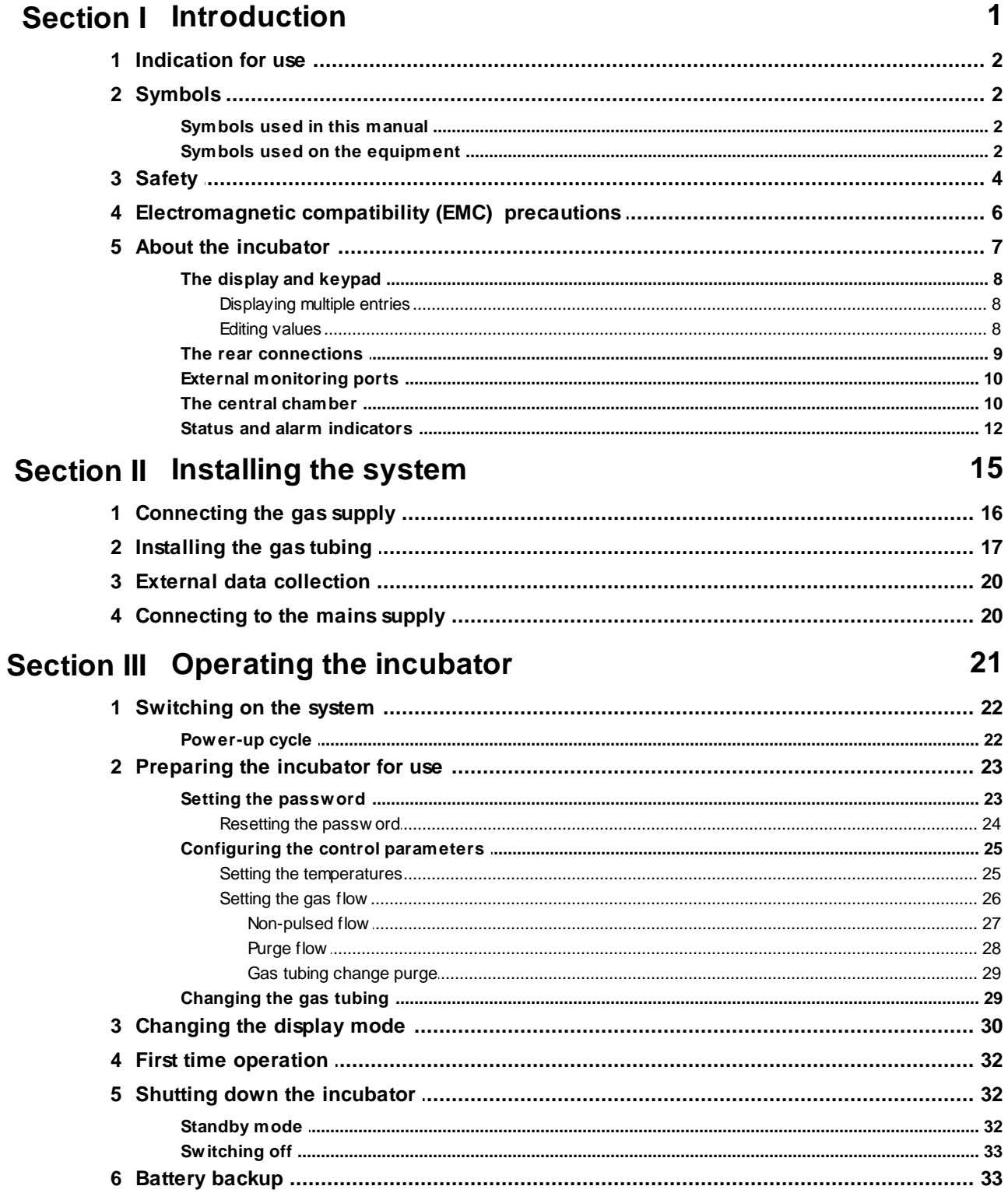

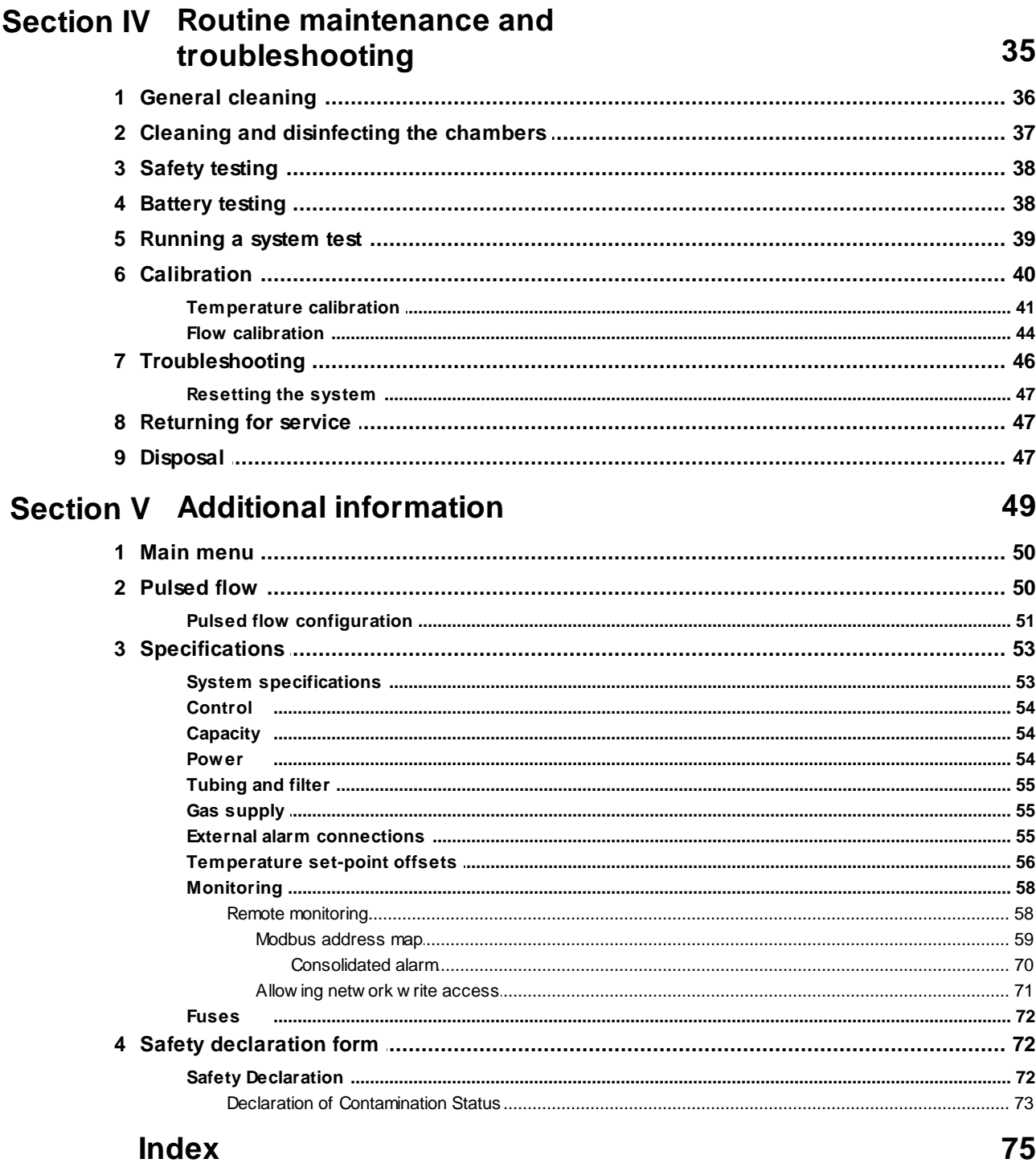

 $\mathbf{II}$ 

÷

**Introduction**

**I**

## <span id="page-4-0"></span>**Section**

## **1 Introduction**

This manual only applies to the following models: INC-A20.

This guide has been designed to help you get the best from your new incubator. The guide includes important information concerning the safe use of the equipment and it is important that you familiarise yourself with this document before attempting to use the product.

## <span id="page-5-0"></span>**1.1 Indication for use**

The INC-A20 Incubator has been designed as a general purpose bench-top incubator. To be used to provide an environment with controlled temperature at or near body temperature, and CO<sub>2</sub>, O<sub>2</sub> and N<sub>2</sub> gases.

## <span id="page-5-1"></span>**1.2 Symbols**

#### **1.2.1 Symbols used in this manual**

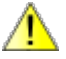

This shows information or instructions that are related to safety. Failure to follow these instructions may result in personal or third-party injury.

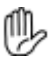

This symbol is used to introduce important information or instructions related to the use of the product. Failure to follow these instructions may result in damage to equipment, samples or data.

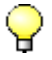

The light bulb symbol is used to highlight information and tips that may help you get the best from the product.

#### <span id="page-5-2"></span>**1.2.2 Symbols used on the equipment**

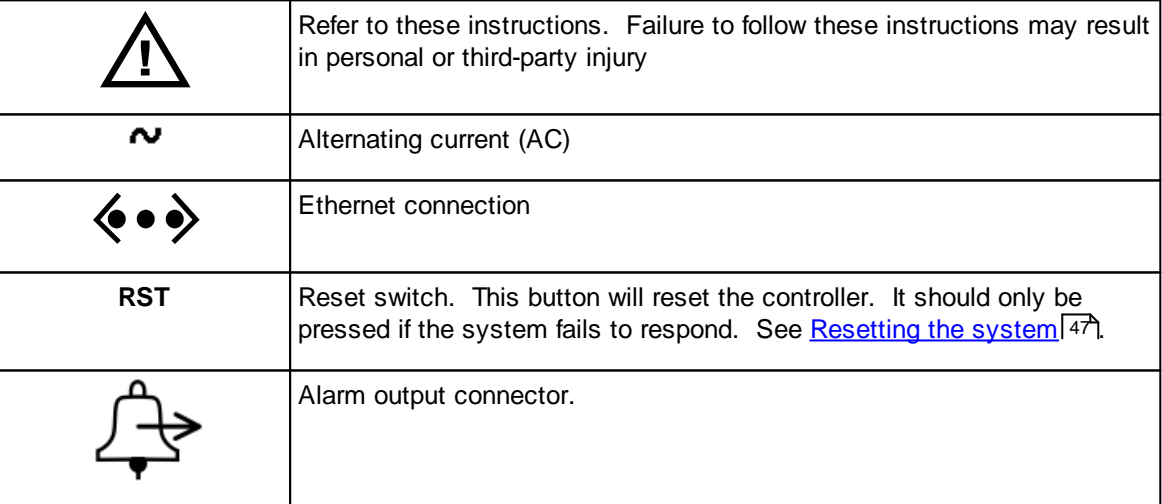

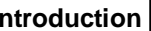

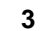

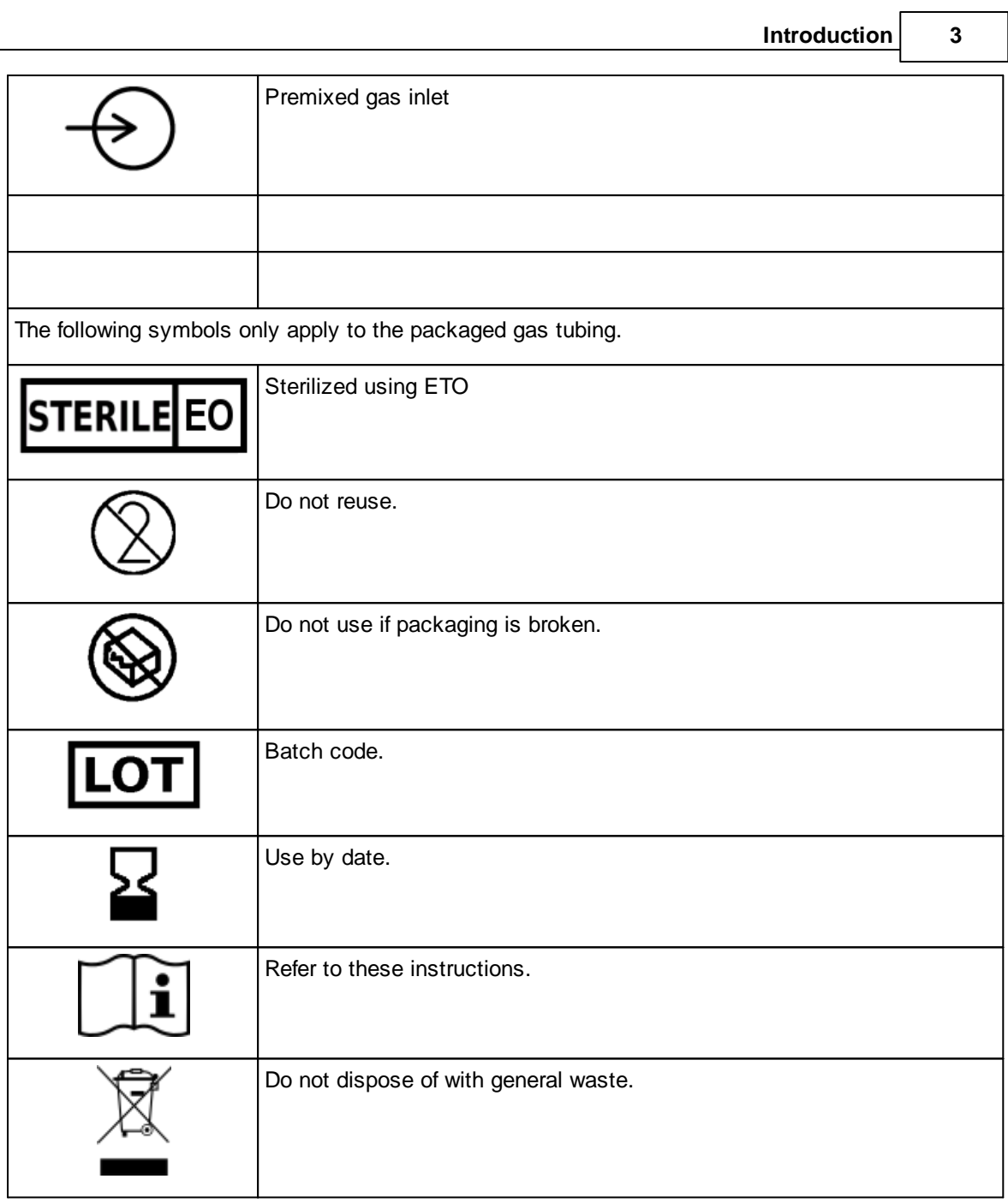

## <span id="page-7-0"></span>**1.3 Safety**

## *Warnings*

- · Operating the equipment in a manner not specified within this manual or under conditions outside of the equipment specifications, may result in the protection offered by the equipment being impaired.
- $\bullet$  CO<sub>2</sub> gas is an asphyxiant and is exhausted by the equipment in normal use. The incubator must only be used in well ventilated areas.
- · The release of gas could result in oxygen depletion: a risk assessment should be undertaken to determine whether oxygen depletion alarms should be installed.
- · The samples cultured within the incubator may present a biological hazard. If in doubt, refer to the person responsible for the incubator.
- · The incubator contains a sealed lead acid battery. Under normal operating conditions the battery is sealed and produces no hazardous gases. Under abnormal conditions of over-charging or excessive temperatures, the internal battery may liberate the following hazardous gases: sulfur dioxide; sulfur trioxide; hydrogen; carbon monoxide; and sulfuric acid mist. The battery weighs 4 kg, and hazardous ingredient composition by weight is: lead 57%; lead oxide 22%; and sulfuric acid 14%.
- · If left running on a low battery the incubator will automatically switch off without further warning when the battery is exhausted. The period between detection of a low battery and switching off may be less than 2 minutes.
- · If the battery has been discharged, it will no longer be able to support the incubator until it has become fully charged again. This can take up to 24 hours.
- · Bleaches are corrosive and may damage sensitive components and metal surfaces within the chamber.
- · Modifying parameters should normally only be undertaken by qualified service personnel or under their guidance. Entering incorrect values may impair the performance of the product. Impaired performance may have a detrimental impact on samples contained within the device.

## *Precautions*

- · The INC-A20 Incubator is classified as electrical Class 1 equipment and must be earthed for safe operation.
- · Repetition of potentially damaging high-voltage flash tests should be avoided.
- · Check that the voltage requirements of the incubator, shown on the rating label, match the local mains supply voltage.
- · The connector from the mains lead to the power supply is the main disconnect device. In the event of a fault occurring that requires the power to be disconnected immediately, disconnect the mains lead from the power supply or switch off at the mains wall power outlet.
- · Ensure that the equipment is positioned so that the mains lead can be easily disconnected.
- · Discard the humidification bottle or filter if the packaging appears damaged. Do not attempt to resterilize.

- · Do not exceed the maximum input pressure of 1.65 bar ( 24 psi )
- The incubator is intended for use with medical grade premixed gas (typically 6% CO<sub>2</sub>, 5% O<sub>2</sub>, balance  $\mathsf{N}_2$ ). It must not be used with oxygen-rich gases or flammable or explosive mixtures.
- If CO<sub>2</sub> is used in confined spaces, then a risk assessment should be undertaken to determine whether alarms to indicated elevated CO<sub>2</sub> levels should be installed and whether additional ventilation is required.
- · To maintain protection against electric shock, the mains lead must be properly fitted to a 3-way mains connector plugged into an earthed mains outlet.
- · Because of the use of liquids around the incubator, the operator should be provided with additional protection against electric shock by supplying mains power to the incubator through a residual current circuit breaker (RCCB) operating at a differential of 30 mA. Note that care must be taken to ensure that the incubator is not compromised by faulty equipment sharing the same supply and causing nuisance trips.
- · The unit is designed for connection to information technology equipment compliant with EN60950 or its equivalent. Use with other equipment may compromise the safety of the device. The unit should only be connected to an Ethernet local area network (LAN) internal to the building.
- · User servicing is limited to cleaning and calibration. All other servicing must only be undertaken by suitably qualified engineers.
- · To avoid risk of fire, fuses must always be replaced with the same type and rating.
- · Fuses should only be replaced by suitably trained service personnel.
- · Fuses should only be replaced after the cause of the original failure has been determined and corrected as appropriate
- · The internal battery is not user-replaceable and may only be replaced by persons trained in the servicing of this equipment. The battery must only be replaced with a battery of the same type and rating.
- · Always route cables and connecting hoses away from areas where they might cause a trip hazard.
- · The incubator weighs 15.5 kg with the bulk of the weight biased to one end. Take care when lifting the unit.
- · Switch off the incubator and disconnect the mains supply before cleaning.
- · Always allow the unit to dry fully before reconnecting the mains supply.
- · Note that disinfectants are potentially hazardous to health. Ensure that you obtain a material safety data sheet (MSDS) before use and follow the instructions contained therein.
- · The person responsible for the equipment must ensure that:
	- o the unit is decontaminated if hazardous material is spilt onto or into the equipment.
	- $\circ$  only cleaning and disinfecting materials compatible with the equipment are used. Incompatible materials may cause a hazard by reacting with the equipment or materials contained within. Please refer to the Cleaning and Disinfection section (see General [cleaning](#page-39-0) 36) and [Cleaning](#page-40-0) and [disinfecting](#page-40-0) the chambers<sup>[37]</sup>) for validated cleaning and disinfection agents appropriate for use with the BT37 incubator.

- Any circuit connected to the alarm output must be within the specified limits; see **[External](#page-58-2) alarm** [connections](#page-58-2) 55).
- · Any circuit connected to the alarm output must meet the requirements for an accessible part as defined in EN 61010-1 or its equivalent.
- The alarm output must not be used in safety critical applications.

## <span id="page-9-0"></span>**1.4 Electromagnetic compatibility (EMC) precautions**

## *<sup>n</sup><sub>>Note</sub>*

The following precautions must be taken to ensure that the equipment is not damaged by electrostatic discharge (ESD), and that its immunity to radio frequency interference is not compromised.

- $\bullet$  All connections via the  $\frac{\text{external alarm connection}}{\text{command}}$  [connector](#page-58-2)  $\frac{1}{n}$  must use fully screened cable no longer than 2m.
- · Take care to avoid placing the INC-A20 Incubator in environments influenced by sources of electromagnetic interference, such as cyclotrons, large transformers etc.

## <span id="page-10-0"></span>**1.5 About the incubator**

The INC-A20 Incubator and accessories are intended for use by appropriately qualified laboratory personnel.

The INC-A20 is a small incubator designed for general purpose use in cell culture laboratories.

The unit is illustrated below.

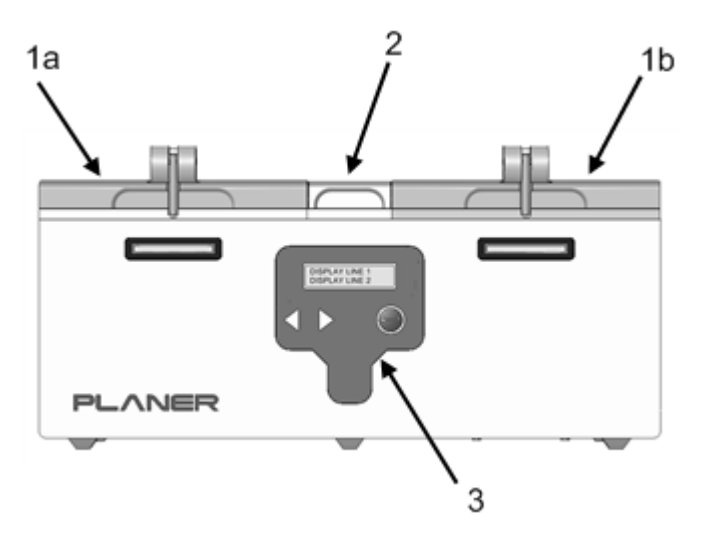

- *1. Two chamber lids.*
- *2. Central access cover*
- *3. User interface incorporating 2 line liquid crystal display, simple 3 button interface.*

#### <span id="page-11-0"></span>**1.5.1 The display and keypad**

The INC-A20 Incubator user interface utilises a very simple display and three button keypad to enable all features of the unit to be accessed.

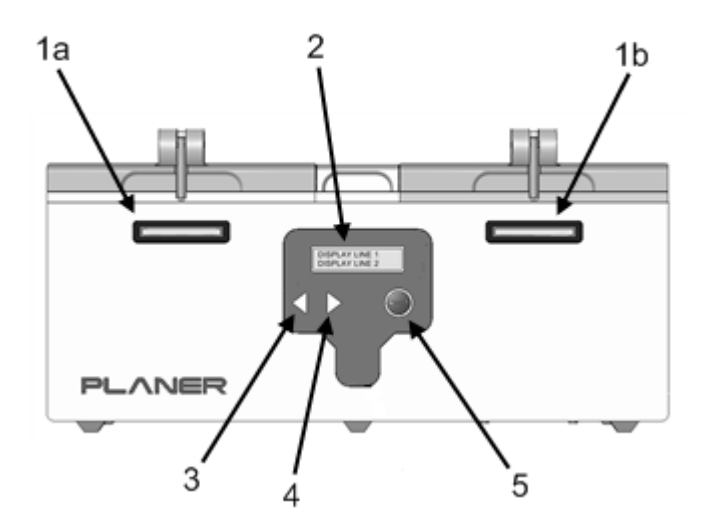

- *1. Status indicators. These indicate whether or not there is an alarm condition. More detail is given in the Status indicator section.*
- *2. Main display.*
- *3. Left cursor key.*
- *4. Right cursor key.*
- *5. Enter key.*

#### <span id="page-11-1"></span>**1.5.1.1 Displaying multiple entries**

If the message is too long to show on the display, the text will be scrolled from right to left. In some cases multiple selections will be displayed, e.g. the main menu. In this situation, menu items are displayed one-by-one with the text enclosed within **<>** characters to indicate that there are further options. Pressing the left or right cursor keys will present the additional items.

#### <span id="page-11-2"></span>**1.5.1.2 Editing values**

The user interface uses a simple three button panel for data entry. When a number is displayed for editing, the current cursor position is shown by enclosing the character within **<>**. An example showing password entry is shown below.

**Enter password**

**<0>0000 Edit**

Using the cursor keys will cause the digit within the **<>** characters to increment or decrement.

```
Enter password
<1>0000 Edit
```
When the digit shows the correct value, press the **Enter** key to proceed to the next digit.

**Enter password 1<0>000 Edit**

Continue in this manner until **Edit** is selected as shown below.

**Enter password 10200 <Edit>**

Using the cursor keys on the **Edit** entry will allow two other options, **Ok** or **Cancel,** to be shown.

Selecting **Edit** will move the cursor back to the start of the number to allow any errors to be corrected.

**Cancel** will discard any modifications made.

**Ok** will accept the changes.

Press the **Enter** key to make your choice.

#### <span id="page-12-0"></span>**1.5.2 The rear connections**

All connections to the incubator are located at the rear of the unit.

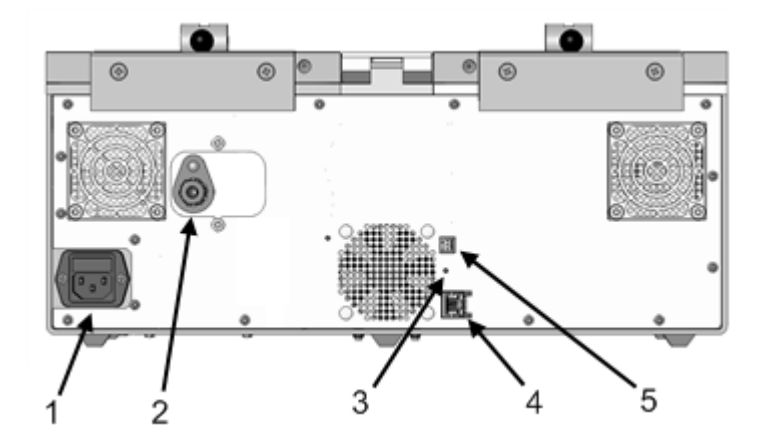

*1. IEC mains power inlet*

- *2. Premixed gas inlet.*
- *3. Reset switch*
- *4. Ethernet output for data collection via external monitoring application (see [External](#page-23-0) data[collection](#page-23-0) )* 20
- *5. Alarm output*

#### <span id="page-13-0"></span>**1.5.3 External monitoring ports**

The INC-A20 Incubator is fitted with 3 access ports on each side of the chamber to allow independent temperature probes to be fitted. The three ports for the left-hand chamber are shown in the diagram below. There are three identical ports on the right-hand chamber. These ports are also used for calibrating the unit - see [Calibration](#page-43-0) 40. Details of the sensor dimensions are given in the <u>[Monitoring](#page-61-0)</u>l 58ो section.

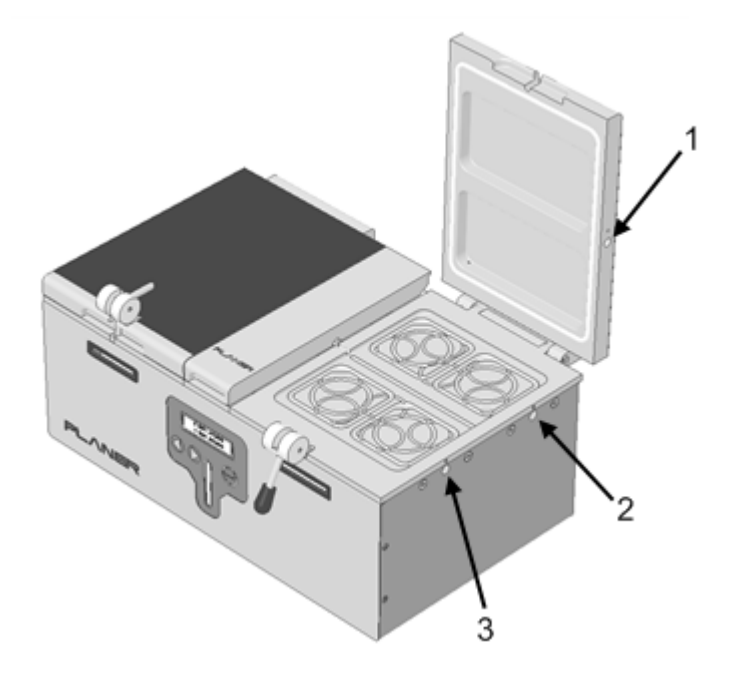

- *1. Lid monitoring port*
- *2. Base rear monitoring port*
- *3. Base front monitoring port*

#### <span id="page-13-1"></span>**1.5.4 The central chamber**

The central chamber of the incubator holds the gas tubing for providing the premixed gas to the left and right chambers.

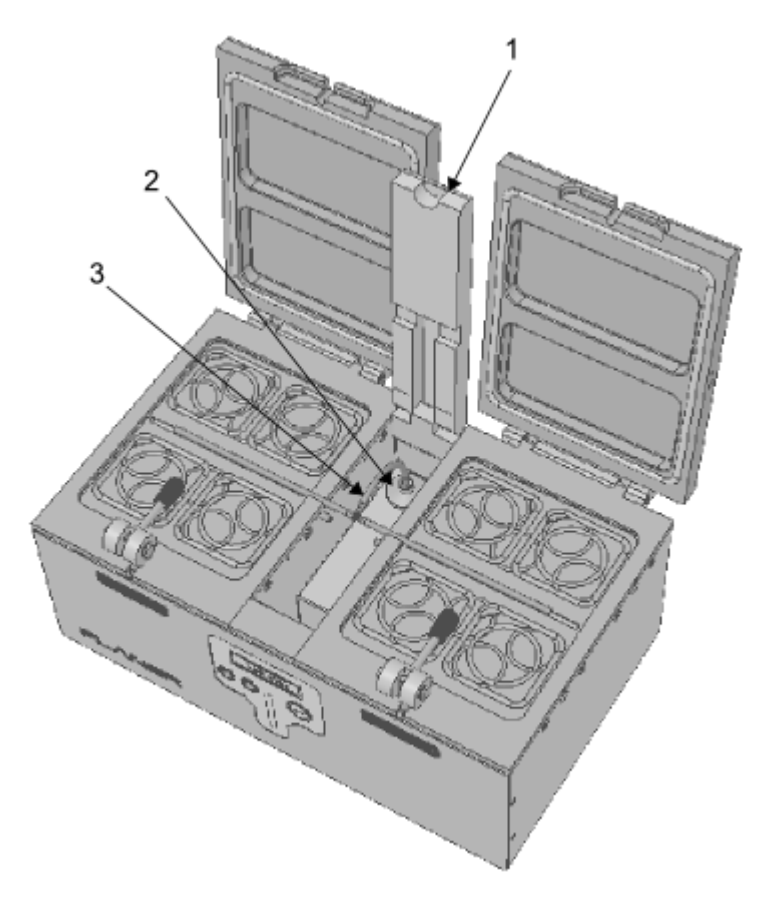

- *1. Central chamber lid*
- *2. Gas inlet with luer-lock fitting for filter. (filter shown)*
- *3. Gas tubing with luer-lock fitting for gas filter*

#### <span id="page-15-0"></span>**1.5.5 Status and alarm indicators**

The INC-A20 Incubator has two indicator lights at the front of each chamber as shown below.

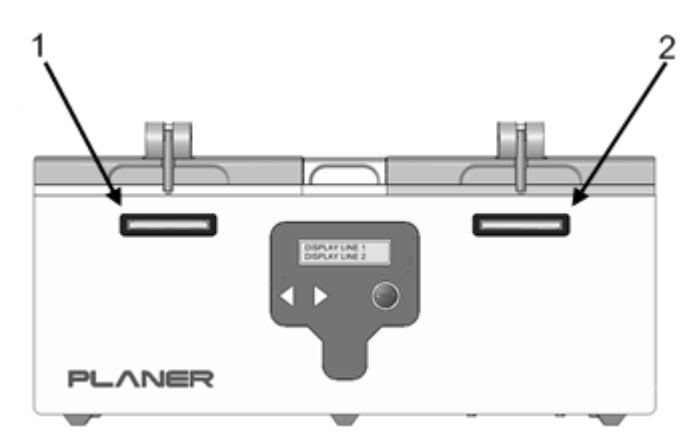

- *1. Left chamber status indicator*
- *2. Right chamber status indicator*

In addition to the visual indicators, the INC-A20 Incubator also includes an audible alarm and connections for an external alarm. Details on connections to the external alarm are provided in the section <u>External alarm [connections](#page-58-2)</u>l গ্ৰী.

## *Note*

The external alarm effectively mirrors the operation of the audible alarm. However, it is delayed for a period defined by the **external alarm delay** parameter. This is normally set to 5 minutes.

In normal operation these indicators will be green.

If the temperature of a chamber is too far away from its set-point the indicator will usually indicate this by flashing red. The audible alarm will also be activated.

If the temperature set-point of a chamber is modified, or the incubator has just been switched from standby to normal operating mode, temperature differences will be regarded as an "expected error". Expected errors are shown by a solid orange light. The error condition will only be treated as expected for a period defined by the **alarm expectation delay** parameter. This parameter is normally set to 30 minutes. If the error remains after this time, it will become a "full alarm" with flashing red indicators.

If the gas flow into the incubator deviates too far from its set-point, both indicators will show an alarm by flashing red. The audible will also be activated.

Pressing any of the keys on the front panel will acknowledge an alarm. Once acknowledged, the alarm will still be indicated by a red light but it will no longer flash and the audible and external alarms will be switched off. Once an alarm has been acknowledged, further identical alarms will be suppressed for a period defined by the **alarm acknowledge suppression** parameter. This parameter is normally set to 5 minutes. If the alarm condition reoccurs during this period, the status indicator will still show red but the audible alarm will not be activated.

In standby mode, or when the gas T-Piece is being changed, the status indicators will show orange. This indicates that the chambers are not being actively controlled due to an operator action.

The status indicators are summarised in the table below.

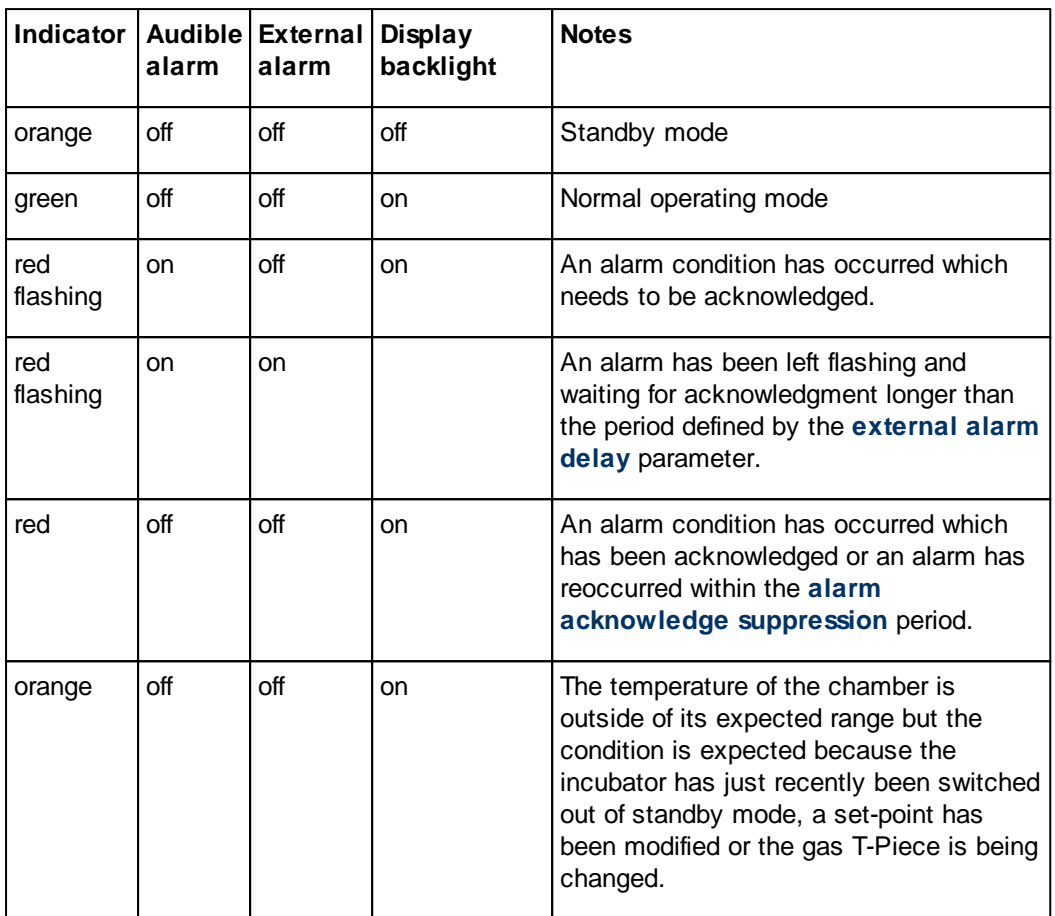

## *Tip*

The alarm thresholds for temperature, bleed flow rate and purge flow rate are factory set to 0.2 °C, 9 mL/min and 54 mL/min respectively.

The alarm expectation delay and alarm acknowledge suppression parameters are factory set to 30 and 5 minutes respectively.

The external alarm delay parameter is factory set to 5 minutes.

These values cannot be modified via the front panel. If you do want to modify the default settings they can only be adjusted via the [Modbus](#page-62-0) interface. See the <u>Modbus address map</u>|5ণ্ডী section.

## *Note*

Alarms must be present for a period defined by the **alarm hold-off time** parameter. This is normally set to 5 seconds. This setting only be adjusted via the Modbus interface. See the Modbus [address](#page-62-0) map <sup>59</sup> section.

**Installing the system**

**II**

# <span id="page-18-0"></span>**Section**

## **2 Installing the system**

## *Precautions*

The incubator weighs 15.5 kg with the bulk of the weight biased to one end. Take care when lifting the unit.

Carefully unpack the equipment.

Place the incubator on a secure, flat surface.

Ensure that the incubator is located away from any direct sources of heat or cold such as heaters or air-conditioning units.

Ensure that an air-gap of at least of 25 mm is maintained between the sides of the unit and any other equipment or walls.

Ensure that an air-gap of at least of 150 mm is maintained at the rear of the equipment.

Before use, clean and disinfect the incubator as described in the Cleaning and [disinfecting](#page-40-0) the [chambers](#page-40-0)l 37 section.

## <span id="page-19-0"></span>**2.1 Connecting the gas supply**

## *Precautions*

- · Do not exceed the maximum input pressure of 1.65 bar ( 24 psi )
- The incubator is intended for use with medical grade premixed gas (typically 6% CO<sub>2</sub>, 5% O<sub>2</sub>, balance N<sub>2</sub>). It must not be used with oxygen-rich gases or flammable or explosive mixtures.

The system is designed to run from a premixed gas supply.

The concentration of CO<sub>2</sub> required to maintain the pH depends upon the medium, the required pH, humidity and altitude at which the unit is being operated. Refer to the media manufacturer's recommendations for details of the required gas mixture to be used.

## *Note*

- · The incubator chambers are open to atmosphere via the gas vents at the rear of the unit see also <u>[Cleaning](#page-39-0)</u>l <sup>36</sup>l. As such the chambers are nominally at atmospheric pressure and even when purging, any pressure rise is negligible.
- · If operating at high altitudes the required gas concentration may need to be modified to allow for variations in the local pressure.
- All tubes and connecting hoses must be suitable for use with  $CO_2$ . Many plastics are highly permeable to CO<sub>2</sub> and this will affect the gas concentration supplied to the chambers.

Gas must be supplied via a high purity regulator at 1.5  $\pm$  0.15 bar (21.8  $\pm$  2.2 psi)

A minimum flow capacity of 360 mL/min per incubator is required.

The regulator must be fitted with a SWAGELOK 1/4" tube fitting (SS-400-1-4RT) to mate with the supplied connecting hose.

The hose is supplied with a tube adapter and pre-swaged fittings.

Ensure that the fittings are clean before connecting.

Fully insert the tube adapter on the hose into the [premixed](#page-12-0) gas inlet<sup>| 9</sup> Iup against the shoulder.

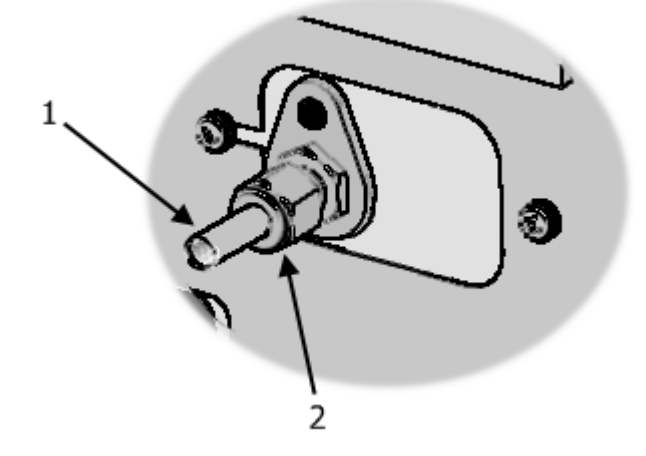

- *1. Tube adapter*
- *2. Nut*

Gently finger tighten the nut until a significant increase in resistance is met. This is the original pulled-up position.

Using a 9/16" AF spanner, tighten the nut slightly. Do not over-tighten.

Repeat this process at the regulator end.

Once all gas connections have been made, check that they are leak free by covering with soapywater and looking for any bubbles. If any bubbles are observed, gently tighten the joint. If bubbles continue, switch off the gas supply and then disconnect and check the fitting for any debris before reconnecting.

## <span id="page-20-0"></span>**2.2 Installing the gas tubing**

The INC-A20 Incubator uses <u>[disposable](#page-58-0) gas tubing and an inlet filter</u>|55 !.

## *Warning*

Discard the gas tubing or filter if the packaging appears damaged. Do not attempt to resterilize.

Ensure that there are no kinks or twists in the tubing.

Fit the filter to the luer-lock fitting on the end of the inlet tubing.

Open the lid to the central [chamber](#page-13-1) 10 .

If the outlet tubes are fitted with plugs, remove them now.

Lay the tubes along the grooves that run along the centre of each incubator chamber. If necessary, trim the tube ends, using sterile scissors, to ensure that they are approximately 10mm to 15mm from the end of chamber. Gently push the tubes down into the grooves so that they are secure.

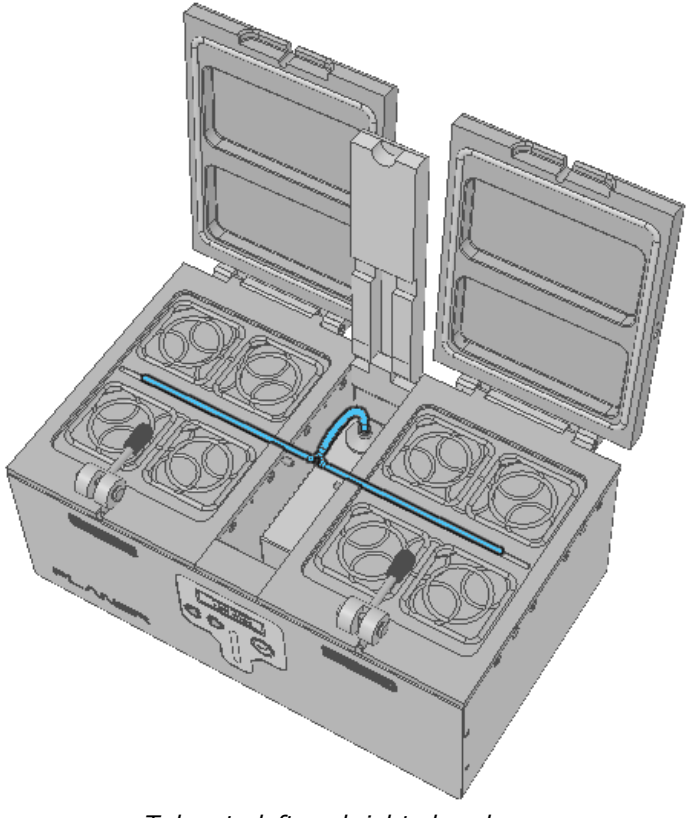

*Tubes to left and right chambers*

Route the rear tube and filter to the rear of the chamber and connect to gas port fitting.

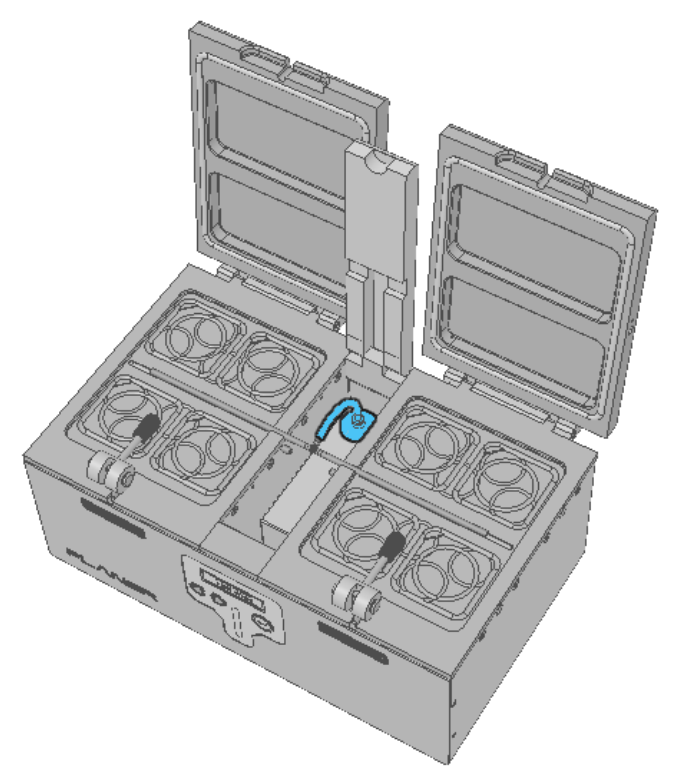

*Tubing and filter to rear gas fitting*

## *Tip*

Before connecting the filter to the gas port fitting, twist the tubing and filter 90 degrees anticlockwise so that it will untwist as the luer-lock connection is made.

## *Note*

Ensure that there are no kinks or twists in the tubing.

Close the lid of the central chamber.

## *Note*

Replace the gas tubing and filter every 4 weeks.

## *Note*

During normal operation the central chamber lid should be kept shut.

### <span id="page-23-0"></span>**2.3 External data collection**

The INC-A20 Incubator can be connected directly to any application that supports the Modbus TCP-IP protocol by using the Ethernet connection. All critical parameters can be monitored via this interface. Details on the Modbus addresses supported by the incubator are provided in the section <u>Modbus [address](#page-62-0) map</u>l ୭ୋ.

In addition, 6 ports are provided to allow independent PT100 temperature sensors to be fitted. These can be used to provide independent monitoring via any digital thermometer capable of reading PT100 sensors.

To fit an external PT100 sensor to the incubator, carefully push the sensor into one of the 6 ports provided; see <u>External [monitoring](#page-13-0) ports</u> া ী. Refer to your sensor documentation for further details on how to monitor them. See the <u>[Monitoring](#page-61-0)</u>l sको section for details on the sensor dimensions.

## *Tip*

For network security, the INC-A20 Incubator should normally be left in read-only mode (see [Allowing](#page-74-0) network write access<sup>|</sup>71). In read only mode, no changes can be made to any operating parameters via the network; changes to parameters will only be possible via the front panel of the incubator.

## <span id="page-23-1"></span>**2.4 Connecting to the mains supply**

## *Precautions*

- · Check that the voltage requirements of the incubator, shown on the rating label, match the local mains supply voltage.
- · The connector from the mains lead to the power supply is the main disconnect device. In the event of a fault occurring that requires the power to be disconnected immediately, disconnect the mains lead from the power supply or switch off at the mains wall power outlet.
- · Ensure that the equipment is positioned so that the mains lead can be easily disconnected.

## *Note*

As soon as power is supplied to the incubator it will enter its power-on cycle.

Connect the mains lead to the mains inlet at the rear of the incubator.

Do not connect the mains lead to the wall power outlet until you are ready to start operating the incubator. See **[Operating](#page-25-2) the incubator** 22.

**Operating the incubator**

# <span id="page-24-0"></span>**Section III**

## <span id="page-25-2"></span>**3 Operating the incubator**

This section provides details on how to operate the INC-A20 Incubator.

## <span id="page-25-0"></span>**3.1 Switching on the system**

## *Precautions*

- · The connector from the mains lead to the power supply is the main disconnect device. In the event of a fault occurring that requires the power to be disconnected immediately, disconnect the mains lead from the power supply or switch off at the mains wall power outlet.
- · Ensure that the equipment is positioned so that the mains lead can be easily disconnected.

Refer to the section [Connecting](#page-23-1) to the mains supply! 2णै for details on power requirements.

To apply power to the incubator, connect the mains lead from the mains inlet at the rear of the incubator to the wall power outlet. If the wall power outlet is switched, switch it on now. The INC-A20 Incubator does not have its own mains power on/off switch.

Once power is applied, the incubator will begin its **[power-up](#page-25-1) cycle** 221.

## <span id="page-25-1"></span>**3.1.1 Power-up cycle**

When the system is first switched on, it will perform a memory check and other internal diagnostic checks. It will then enter **[standby](#page-35-1) mode**l 32.

In standby mode, the backlight to the display will be switched off and the system will use the minimum amount of power necessary to allow external applications to continue to monitor its status ( see <u>External [monitoring](#page-23-0)</u>l 2ળે).

#### **<Run>**

**37.1 37.1 C**

To exit standby mode, press the **Enter** key on the front panel. The incubator will then begin to control the chamber temperatures and gas flow.

## *Tip*

When the incubator leaves standby mode, alarms will be marked as 'expected'. See [Alarm](#page-15-0) [indicators](#page-15-0) 32 for more details.

If the system detected that it had previously been switched off while in normal operating mode, it will not enter standby mode on power up but will begin controlling the chambers immediately. This is regarded as a fault condition having occurred and an alarm will be raised.

## *Tip*

Before switching off the incubator, always put the system into standby mode. See [Standby](#page-35-1) <u>[mode](#page-35-1)</u>l ౩2ী and <u>[Switching](#page-36-0) of</u>fl ౩౩ী.

Should the system detect a memory failure at start-up, it will always enter standby mode and alarm. All settings will revert to their factory default conditions.

## *Note*

In the rare case of a memory failure you must check the configuration of the machine to ensure that the settings are correct for your application. You will also need to check the calibration of the unit as these settings will have been lost. See Configuring the control [parameters](#page-28-0)<sup>[25]</sup> and <u>[Calibration](#page-43-0)</u> 40ो.

## <span id="page-26-0"></span>**3.2 Preparing the incubator for use**

Before you can use the INC-A20 Incubator, the passwords for accessing the incubator and its control parameters must be defined. Using a password prevents unauthorised changes to the settings.

Further details are given in the <u>Setting the [password](#page-26-1)</u>l 23 and Configuring the control [parameters](#page-28-0)l 25 sections.

## *Tip*

When the system enters its normal operating mode, the main menu will be displayed. In normal use many of these options will not be used. A full list of these options are given in the [Main](#page-53-0) <u>[menu](#page-53-0)</u>l 5ഠീ section.

#### <span id="page-26-1"></span>**3.2.1 Setting the password**

Many of the features of the INC-A20 Incubator require a five digit password to be entered via the front panel.

To change the password, use the cursor keys to highlight the **Set password** option from the main menu.

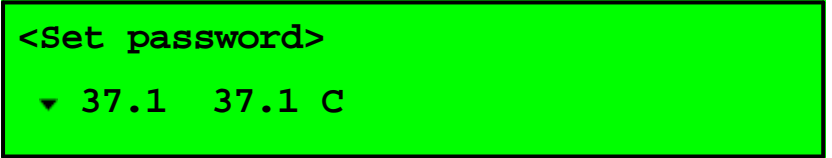

Then press the **Enter** key.

You will then need to enter the current password.

## *Tip*

The factory-set default password is **00000**.

If your password is correct you will be able to enter a new password.

**Enter new password <1>0000 Edit**

Edit the password as described in the **[Editing](#page-11-2) values** 8 Section.

## *Tip*

It is important that you do not forget this password. If you ever lose your password you will need to follow the procedure described in <u>Resetting the [password](#page-27-0)</u>l <sup>24</sup>l in order to setup the incubator.

#### <span id="page-27-0"></span>**3.2.1.1 Resetting the password**

If you lose your password you will need to contact Planer plc to obtain a new password. This process is described below.

To reset the password, use the cursor keys to highlight the **Reset password** option from the main menu.

**<Reset password> 37.1 37.1 C**

Then press the **Enter** key.

A reset code will be displayed on the top line.

**Reset code 87942 <1>0000 Edit**

This reset code will need to be provided to Planer plc who will be able to provide you with a new password. Do not exit this menu until the new password has been entered.

Enter the password as described in the **[Editing](#page-11-2) values** 8 3 section.

You will now be able to change the password to your own value by following the steps in [Setting](#page-26-1) the <u>[password](#page-26-1)</u>l <sup>23</sup>ী.

#### <span id="page-28-0"></span>**3.2.2 Configuring the control parameters**

In order to use the incubator you will need to configure the control parameters.

## *Note*

The system should normally be calibrated at the operating point of the incubator. The system is factory calibrated for an operating temperature of 37.0 °C, nominal bleed flow of 30 mL/min and a purge of 360 mL/min.

Switch on the INC-A20 Incubator

When the power-up cycle has completed, use the cursor keys to highlight the **Configure** option.

**<Configure> 37.1 37.1 C**

Then press the **Enter** key.

You will then need to enter your password.

If your password is correct the group selection menu will be displayed.

## **Select group to adjust <Control settings>**

If the password is incorrect you will still be able to view the settings but the title will show that they are read-only and cannot be modified.

There are 2 groups that can be selected; **Control settings** and **Calibration settings**.

Select the group that you need to modify. For a new unit this will normally be the **Control settings** as the system will have been calibrated at the factory.

If you do not want to modify any settings, use the cursor keys to select **Cancel**.

Use the cursor keys to select the parameter to be modified and press **Enter** to select that parameter.

Further details are provided in the sections <u>Setting the [temperatures](#page-28-1)</u>I <sup>25</sup> and <u>[Setting](#page-29-0) the gas flow</u>I 26 !

#### <span id="page-28-1"></span>**3.2.2.1 Setting the temperatures**

The incubator will control the temperature of each chamber. The left and right chambers can be independently set to run at different temperatures.

· To change the control temperature, select **Configure** from the main menu and then use the cursor keys to select **Control settings**.

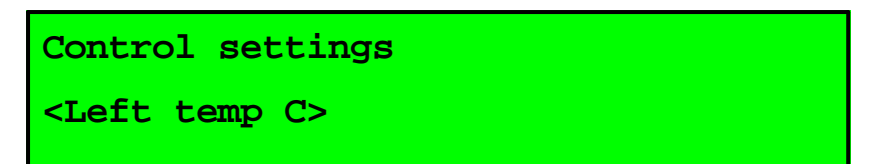

- · Use the cursor keys to select the setting that you want to adjust and press **Enter** when the required parameter is selected.
- · There are 5 settings that can be modified. These are the **Left temp**, **Right temp**, gas **Bleed on time**, **Bleed off time** and **Purge duration**.
- · The first two parameters adjust the nominal temperature set-points for the left and right chambers. The other parameters adjust the gas flow, which are explained in the section [Setting](#page-29-0) the gas <u>[flow](#page-29-0)</u>l 26 .
- · To modify the left temperature select **Left temp C** and press **Enter**.

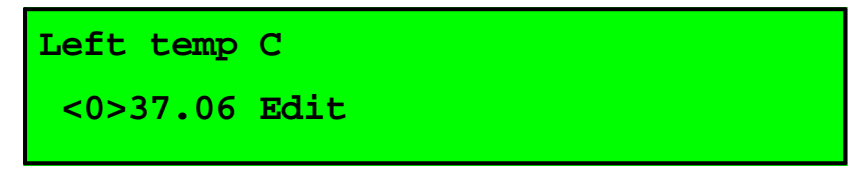

- Use the keys to edit the value as described in the section  $E$ diting values  $8$ <sup>n</sup>.
- · Repeat this process for the right-hand chamber.

## *Tip*

The temperature set-points entered via the front panel adjust the nominal temperatures for each chamber. The lids and base of each chamber are automatically adjusted to temperatures based upon these values. For details on these automatic adjustments please refer to the section <u>[Temperature](#page-59-0) set-point offsets</u>l 56ী.

#### <span id="page-29-0"></span>**3.2.2.2 Setting the gas flow**

The incubator has two gas flow modes: bleed and purge. The gas is normally fed to the chambers at a rate determined by the bleed low-flow rate and bleed high-flow rate.

## *Note*

The bleed low-flow and purge rates are fixed and cannot be adjusted from the front panel. They can be adjusted by a Service Engineer via the Modbus interface. See <u>Modbus [address](#page-62-0) map</u>l 5औ. The default values for these settings are 30 mL/min, and 360 mL/minute respectively. Flow measurements are normalised to 0 C , 50% RH and 1 bar and refer to the total flow into the incubator. Each chamber receives 50% of the total flow.

The gas supply is normally supplied at a constant bleed flow. The gas flow is maintained when either lid is opened. When either lid is moved from a open state to closed, the system provides gas at a flow rate defined by the purge gas flow rate for a period defined by the purge duration, after which the system reverts to the normal bleed flow. The gas flow is illustrated in the diagram below.

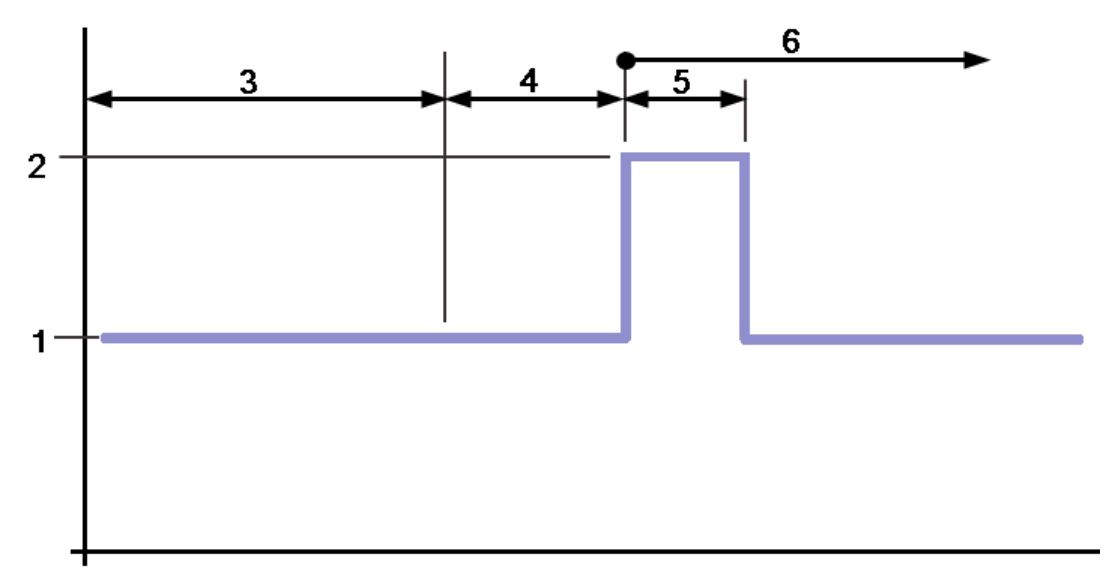

- *1. Bleed gas low flow rate*
- *2. Purge gas flow rate*
- *3. Period with both lids shut*
- *4. Period with either door open.*
- *5. Purge duration.*
- *6. Period with lids shut again*

An alternative flow strategy using a pulsed flow is available but the default recommended setting is to use non-pulsed flow. See <u>[Pulsed](#page-53-1) flow</u>l ร0 ิ.

There are three flow modes that can be configured: bleed flow (<u>[pulsed](#page-54-0)</u> 51 or <u>[non-pulsed\)](#page-30-0)</u> 27, [purge](#page-31-0) <u>[flow](#page-31-0)</u>l <sup>28</sup> and <u>gas tubing [change](#page-32-0) purge</u>l 29 .

#### <span id="page-30-0"></span>**3.2.2.2.1 Non-pulsed flow**

To change the gas parameters for non-pulsed flow, select **Configure** from the main menu and then use the cursor keys to select **Control settings**.

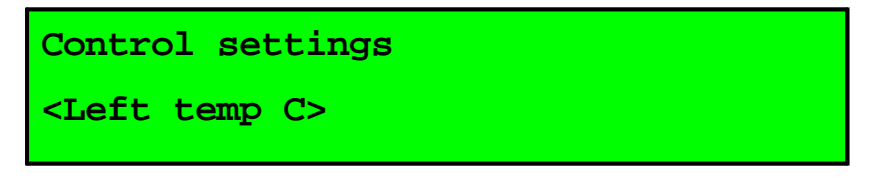

There are three settings that can be modified to define the non-pulsed flow. These are the **Bleed on time, Bleed off time** and **Non-pulsed flow**.

Use the cursor keys to select **Bleed on time s** and press **Enter**.

**Bleed on time s <0>0300 Edit**

Use the keys to edit the value as described in the section **[Editing](#page-11-2) values** 8<sup>9</sup>.

Repeat this process for the **bleed off time** and set this to 0. Setting the **bleed off time** to 0 s indicates that the gas flow should not be pulsed but should run at a continuous flow rate. If you do not set this value to 0 seconds, the flow will run in <u>[pulsed](#page-54-0) flow mode</u> 51.

Finally, set the **non-pulsed flow** parameter to the required flow rate. Note that this parameter comes after the **Gas tubing change purge** setting.

Recommended values for these settings are:

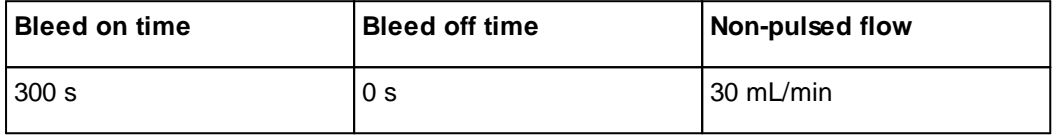

#### <span id="page-31-0"></span>**3.2.2.2.2 Purge flow**

To change the purge flow setting, select **Configure** from the main menu and then use the cursor keys to select **Control settings**.

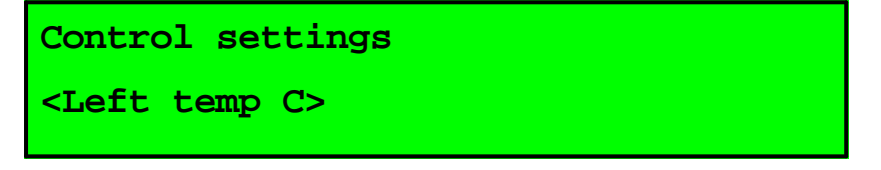

Use the cursor keys to select **Purge duration s** and press **Enter**.

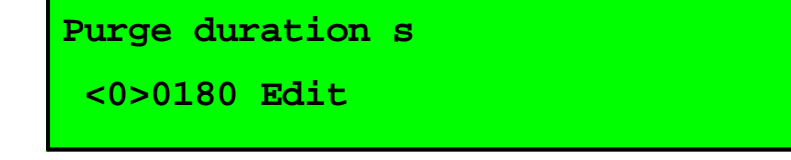

In order to ensure a stable operating environment, it is good practice to minimise the number of times the lids are opened. If you need to open the lids several times during your working day, you may need to increase the **purge duration**; this will allow the CO<sub>2</sub> to equilibrate more quickly. The default

time is 180 s, but if you are opening the lids frequently, a duration of 300 s is recommended.

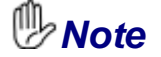

The purge rate is fixed and cannot be adjusted from the front panel. It can be adjusted by a Service Engineer via the [Modbus](#page-62-0) interface. See Modbus address mapl<sup>sen</sup>. The default value is 360 mL/minute. Flow measurements are normalised to 0 C , 50% RH and 1 bar and refer to the total flow into the incubator. Each chamber receives 50% of the total flow.

#### <span id="page-32-0"></span>**3.2.2.2.3 Gas tubing change purge**

After a gas tubing change, the incubator will automatically generate a purge for an extended duration. This can be modified from the front panel but should normally be left at its default value of 540 seconds.

To change the gas tubing change duration, select **Configure** from the main menu and then use the cursor keys to select **Control settings**.

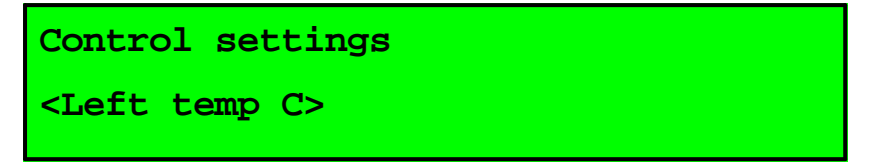

Use the cursor keys to select **Gas tubing change purge s** and press **Enter**.

```
Gas tubing change purge s
 <0>0540 Edit
```
The recommended value for the **Gas tubing change purge** is 540 s.

## **<sup>n</sup><sub>>Note</sub>**

The purge rate in Gas tubing change mode is the same as the standard purge flow rate; see [Purge](#page-31-0) <u>[flow](#page-31-0)</u>l 28 .

## *Tip*

Use the **gas tubing change** mode (see <u>[Changing](#page-32-1) the gas tubing</u>l 29 ) to stop the gas flow while still maintaining the incubator temperature.

#### <span id="page-32-1"></span>**3.2.3 Changing the gas tubing**

## *Warning*

Discard the gas tubing or filter if the packaging appears damaged. Do not attempt to resterilize.

## *Note*

Replace the gas tubing and filter every 4 weeks.

## *Note*

If necessary, transfer any samples to another incubator during the change.

The INC-A20 Incubator uses a <u>[disposable](#page-58-0) gas tubing assembly and filter</u> 55). Before changing you must set the incubator into the gas tubing change mode. This will switch off the gas supply and also show an expected alarm condition - see the <u>Status and alarm [indicators](#page-15-0)</u>I 12 section.

*Tip*

This is a good time to undertake routing cleaning of the incubator. See Cleaning and [disinfecting](#page-40-0) the [chambers](#page-40-0)| <sup>37</sup>ी.

To change the gas tubing, select **Change gas tubes** from the main menu and press **Enter**.

You will then need to enter your password.

If your password is correct the display will switch to the gas tubing change screen.

```
<Gas tubing change - done?>
37.1 37.1 C
```
Refer to the section <u>[Installing](#page-20-0) the gas tubing</u>l 17 for details on how to fit the tubing.

When done, press **Enter** to return to the normal operating mode.

Wait for the incubator to stabilise and the indicators to go green before returning any samples. See <u>Status and alarm [indicators](#page-15-0)</u> [12].

#### <span id="page-33-0"></span>**3.3 Changing the display mode**

The display normally shows the temperatures of the base of each chamber and the top line shows the menu option **Display mode**.

## *Tip*

The display uses small symbols to help identify the parameter being displayed. These are detailed below.

- **Base temperature ←** Lid temperature ▶ Gas flow rate Gas flow rate while purging
- **S** Set-point

Pressing the **Enter** key when **Display mode** is selected will select the next available display mode. Pressing the key several times will cause the system to cycle through all the available display modes. The table below shows all of the available modes.

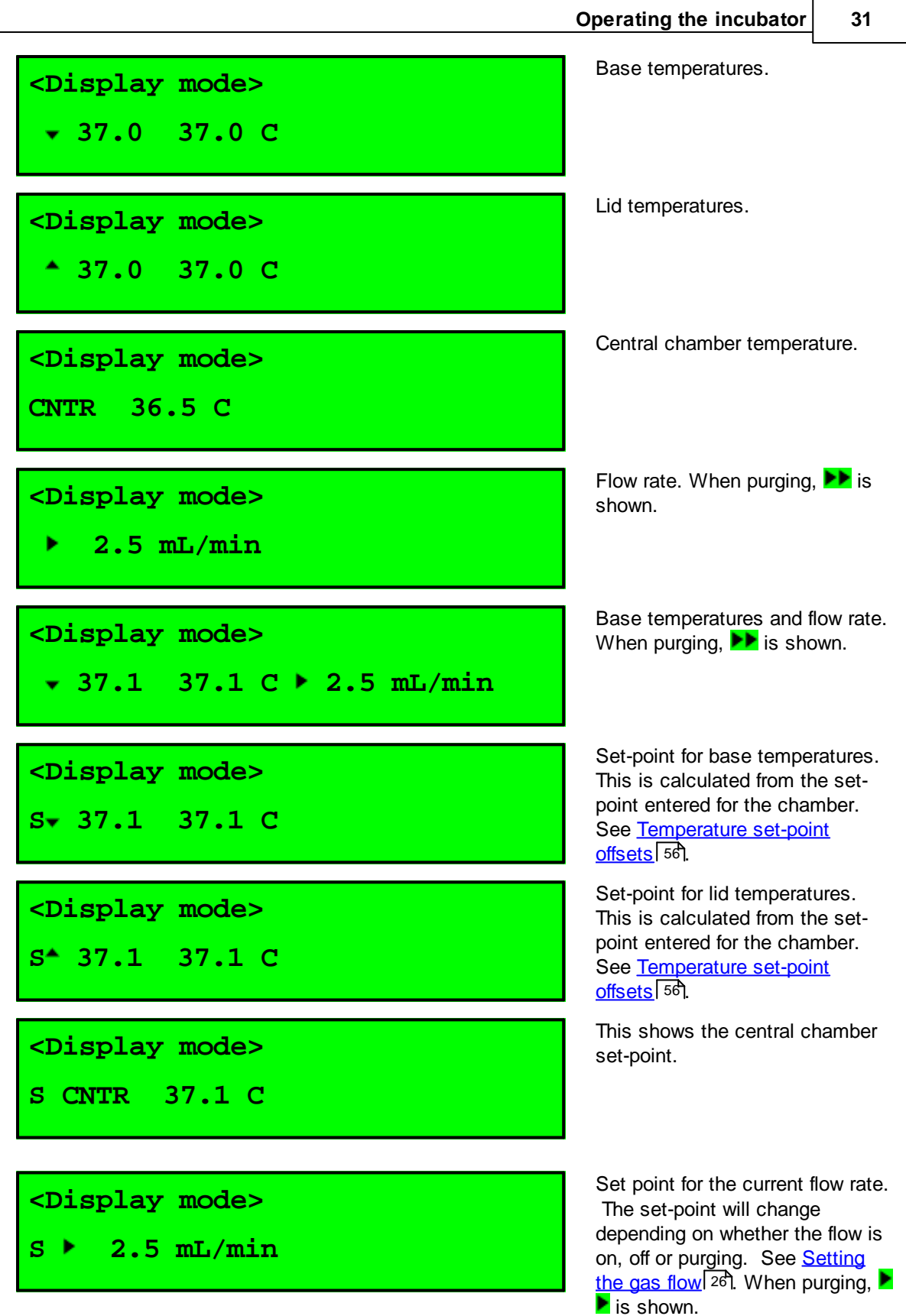

**<Display mode>**

**Ver 000.001 ID:CFG101122**

Firmware version identification.

#### <span id="page-35-0"></span>**3.4 First time operation**

When operated for the first time, leave the incubator running for 24 hours at the required set-point before adding any samples.

After 24 hours, and with the incubator in normal run mode, disconnect the mains supply.

Acknowledge the power fail alarm and then confirm that the incubator can run under battery backup for 30 minutes.

At the end of 30 minutes, reconnect the mains supply.

Note that the available hold-up time following the test will have been reduced and it may take up to 24 hours for full capacity to be restored.

Check each chamber by using culture medium containing phenol red indicator.

Place the medium in culture dishes and leave them in both the right and left-hand chambers overnight.

Check that the phenol red indicator has changed to the expected salmon pink colour.

## <span id="page-35-1"></span>**3.5 Shutting down the incubator**

#### **3.5.1 Standby mode**

If you are shutting down the incubator for a short period of time, use the cursor keys to select **Standby** from the main menu.

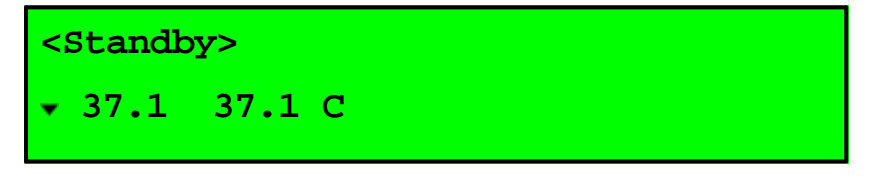

Press **Enter** to confirm the selection.

The system will now enter its standby mode.

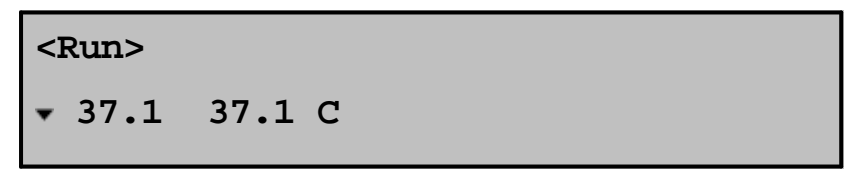

The backlight to the display will be switched off and the system will use the minimum amount of power necessary to allow external data-logging applications to continue to monitor its status.
Both status [indicators](#page-15-0) will be switched to orange. See the <u>Status and alarm indicators</u> <sup>12</sup> section.

To exit standby mode, press the **Enter** key on the front panel.

*Tip*

In standby mode the power supply may be disconnected without an alarm occurring.

#### <span id="page-36-0"></span>**3.5.2 Switching off**

If the power supply is switched off, the incubator will run from its internal battery and sound an alarm. To switch the unit off for a long period, place the system into <u>[standby](#page-35-0) mode</u> 32 and then switch off the power at the main wall power outlet.

## *Note*

If you switch the unit off before you enter standby mode, the system will alarm and try to run from its internal battery.

#### **3.6 Battery backup**

#### *Precautions*

The internal battery is not user-replaceable.

The INC-A20 Incubator is fitted with an internal sealed lead acid battery that is designed to support the incubator should the mains power supply fail. The exact period that the battery can support the incubator depends upon the charge state and the amount of energy that is being used to maintain the required temperature. The battery can typically maintain the set-point for 120 minutes.

If the mains power supply is disrupted while the unit is in standby mode, the incubator will be switched off and no alarms will sound. This is the normal method of shutting down.

If mains power is disrupted a power fail alarm will be triggered. The status indicators will flash red and the audible and external alarms will be switched on.

If any key is pressed the status indicators will stop flashing but will remain red until power is restored. The audible and external alarms will be switched off when the alarm is acknowledged.

If the incubator is left running from the battery, when the system detects that the battery is low the status indicators will start to flash again and the audible and external alarms will be reactivated.

## *Warning*

- · If left running on a low battery the incubator will automatically switch off without further warning when the battery is exhausted. The period between detection of a low battery and switching off may be less than 2 minutes.
- · If the battery has been discharged, it will no longer be able to support the incubator until it has become fully charged again. This can take up to 24 hours.

**Routine maintenance and troubleshooting**

# **Section IV**

### **4 Routine maintenance and troubleshooting**

## **Precautions**

- Switch off the incubator and disconnect the mains supply before cleaning. See **[Switching](#page-36-0) off** 3 3
- · The connector from the mains lead to the power supply is the main disconnect device. In the event of a fault occurring that requires the power to be disconnected immediately, disconnect the mains lead from the power supply or switch off at the mains wall power outlet.

## **4.1 General cleaning**

## *Warnings*

· Bleaches are corrosive and may damage sensitive components and metal surfaces within the chamber.

## *Precautions*

- Switch off the incubator and disconnect the mains supply before cleaning. See [Switching](#page-36-0) off 33.
- · Always allow the unit to dry fully before reconnecting the mains supply.
- · Note that disinfectants are potentially hazardous to health. Ensure that you obtain a material safety data sheet (MSDS) before use and follow the instructions contained therein.
- · The person responsible for the equipment must ensure that:
	- o the unit is decontaminated if hazardous material is spilt onto or into the equipment.
	- $\circ$  only cleaning and disinfecting materials compatible with the equipment are used. Incompatible materials may cause a hazard by reacting with the equipment or materials contained within.

These instructions are for the exterior of the device only.

Clean the incubator periodically with a damp cloth and sterile water or 70% isopropyl alcohol.

Clear the gas vents at the rear of the incubator using a clean miniature bottle brush or clean 'pipecleaner' wetted with sterile water or 70% isopropyl alcohol. Always push the brush or 'pipe-cleaner' from the inside of the chamber through to the exterior to avoid introducing contamination into the chambers. If in doubt, clean and disinfect the chambers after clearing the ports; see [Cleaning](#page-40-0) and [disinfecting](#page-40-0) the chambers। अ1े.

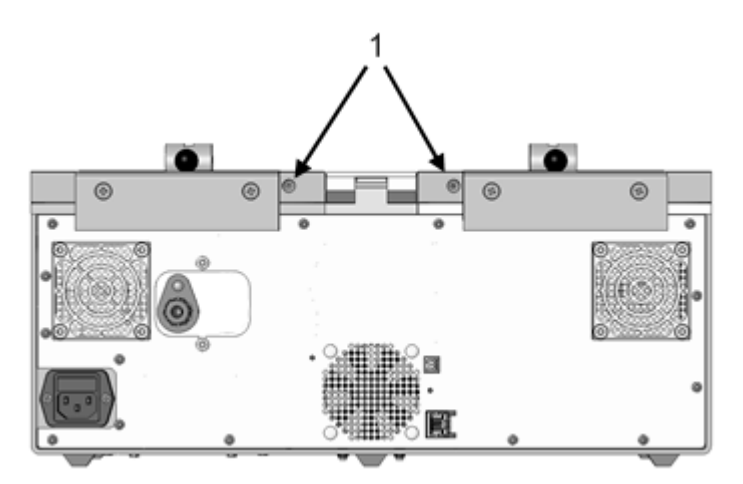

*1. Gas vents*

Clean the external monitoring ports using a miniature bottle brush or 'pipe-cleaner' wetted with sterile water\_or 70% isopropyI alcohol. See the <u>External [monitoring](#page-13-0) ports</u>I <sup>10</sup>l section.

Allow the unit to dry fully before reconnecting the mains supply.

#### <span id="page-40-0"></span>**4.2 Cleaning and disinfecting the chambers**

## *Warning*

- Switch off the incubator and disconnect the mains supply before cleaning. See [Switching](#page-36-0) off 33.
- · Always allow the unit to dry fully before reconnecting the mains supply.
- · Note that disinfectants are potentially hazardous to health. Ensure that you obtain a material safety data sheet (MSDS) before use and follow the instructions contained therein.
- · The person responsible for the equipment must ensure that:
	- o the unit is decontaminated if hazardous material is spilt onto or into the equipment.
	- $\circ$  only cleaning and disinfecting materials compatible with the equipment are used. Incompatible materials may cause a hazard by reacting with the equipment or materials contained within.

#### **Cleaning**

- 1. Remove gross spill by wiping with a disposable wipe. Discard used wipe safely.
- 2. Spray the surface with sterile water.
- 3. Allow to soak for 2 min at room temperature to soften any dried on material.
- 4. Remove the water with a clean non-linting cloth (gauze). Use cotton buds or swabs where necessary to ensure contact is made with all grooves and corners of the surface plate.
- 5. Repeat steps 2, 3 and 4, three more times.
- 6. Visually inspect the surface to ensure that all visible soil has been removed.

#### **Disinfection**

- 1. Prior to disinfection, the incubator must first be cleaned by following the cleaning procedure above.
- 2. Spray the surface with isopropyl alcohol at 70% v/v dilution.
- 3. Allow to soak for 15 mins at room temperature.
- 4. Remove the disinfectant with a clean non-linting cloth (gauze). Use cotton buds or swabs where necessary to ensure contact is made with all grooves and corners of the surface plate.
- 5. Wipe the surface over with sterile water and a clean non-lint cloth to remove any residual fluids. Use cotton buds or swabs where necessary to ensure contact is made with all grooves and corners of the surface plate.
- 6. Leave the unit to dry until all residual cleaning fluids have evaporated.

#### **4.3 Safety testing**

#### *Precautions*

- · The INC-A20 Incubator is classified as electrical Class 1 equipment and must be earthed for safe operation.
- · Repetition of potentially damaging high-voltage flash tests should be avoided.

The INC-A20 Incubator and the mains connecting cord should be regularly checked by suitably trained personnel, using a Portable Appliance Tester or similar equipment, to ensure adequate earth bonding.

The earth continuity of the mains installation must also be regularly inspected by the person responsible for the installation.

All mains leads should be checked for signs of damage and replaced if necessary.

All gas joints should be checked for leaks using soapy-water and looking any sign of any bubbles. Leaking joints should be corrected as described in the section, <u>[Connecting](#page-19-0) the gas supply</u> । क्षे

#### **4.4 Battery testing**

The battery should be tested every 4 months.

Ensure that the incubator has been running for at least 24 hours.

With the incubator in normal run mode, disconnect the mains supply.

Acknowledge the power fail alarm and then confirm that the incubator can run under battery backup for 30 minutes.

At the end of 30 minutes, reconnect the mains supply.

Note that the available hold-up time following the test will have been reduced and it may take up to 24 hours for full capacity to be restored.

#### <span id="page-42-0"></span>**4.5 Running a system test**

The INC-A20 Incubator includes a test mode which allows a quick system check to be run. To change or view a calibration offset, select **Test system** from the main menu.

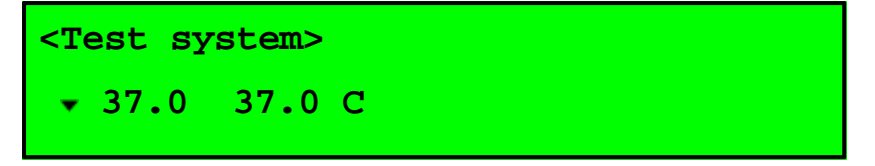

Then press **Enter** to start the test.

You will need to enter a valid password to initiate the test.

If your password is correct a warning message will be displayed..

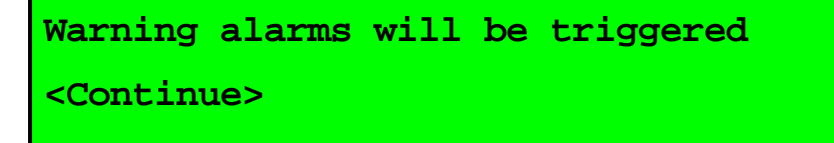

The tests will result in alarms being sounded. You should ensure that all appropriate personnel are aware that these alarms are to be expected. If you do not want to proceed with the test use the cursor keys to select **Exit**.

*Tip*

The unit will pause after each test and provide the options to **Continue** or **Exit**.

To continue with the test select **Continue** and press the **Enter** key.

A test pattern will be shown on the top line which can be used to detect a faulty line.

Select **Continue** to move to the next test.

Another test pattern will be shown, this time on the bottom line.

Select **Continue** to move to the next test.

The alarms will now be tested. Both status indicators should flash red, the internal alarm should sound and an external alarm, if fitted, should also sound. The display will show the following message.

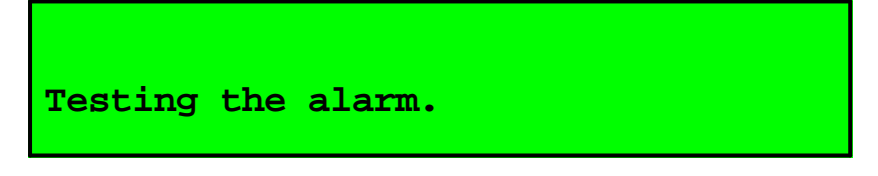

Press any key to clear the alarm message.

The display will show the following alarm message.

```
An alarm has been triggered.
```
**<Continue>**

Select **Continue** to move to the next test.

The display will then present an optional EMC test.

## *Note*

The EMC test will switch off the gas control and temperature control circuits. This test is only intended to be run by service personnel. You should normally select **Exit** at this point to terminate any further tests.

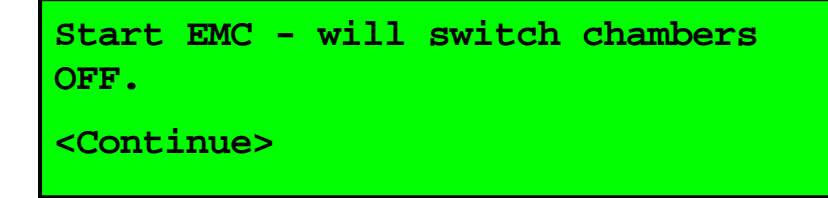

Select **Continue** to start the test.

The status indicators will go orange and the display will change to its EMC monitoring mode.

```
Running EMC - chambers OFF.
<Continue>
```
Select **Continue** to move to end the test.

The results of the test will be displayed.

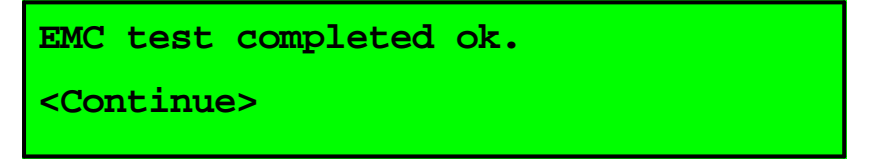

Pressing **Continue** again will end the tests and return to the main display.

#### <span id="page-43-0"></span>**4.6 Calibration**

The INC-A20 Incubator should be calibrated annually. There are a number of calibration offsets that can be adjusted to correct errors in the measurement system. Refer to the sections [Temperature](#page-44-0) [calibration](#page-47-0)<sup>| 41</sup> and Flow calibration<sup>| 44</sup> for details on how to determine the correct offsets.

To change or view a calibration offset, select **Configure** from the main menu and then use the cursor keys to select **Calibration offsets**.

## **Calibration offsets <Top left temp C>**

Use the cursor keys to select the setting that you want to adjust and press **Enter** when the required parameter is selected.

There are 6 temperature settings that can be modified:

- · **Cal offset top left temp**
- · **Cal offset top right temp**
- · **Cal offset bottom left temp**
- · **Cal offset bottom right temp,**
- · **Cal offset centre temp**

and 6 flow settings:

- · **Low flow cal at mL/min**
- · **Cal offset low flow cal mL/min**
- · **Mid flow cal at mL/min**
- · **Cal offset mid flow cal mL/min**
- · **High flow cal at mL/min**
- · **Cal offset high flow cal mL/min**

Use the keys to edit the value as described in the section <u>[Editing](#page-11-0) values</u>I 8 .

To leave the menu, use the cursor keys to select **Cancel** and press **Enter**.

#### <span id="page-44-0"></span>**4.6.1 Temperature calibration**

To check the temperatures you will need a calibrated temperature probe and suitable digital thermometer, hereafter called the reference probe. The reference probe should have an accuracy better than  $\pm$  0.05 °C. The probe dimensions must meet the requirements for a remote PT100 sensor as defined in the <u>[Monitoring](#page-61-0)</u>l 58 section.

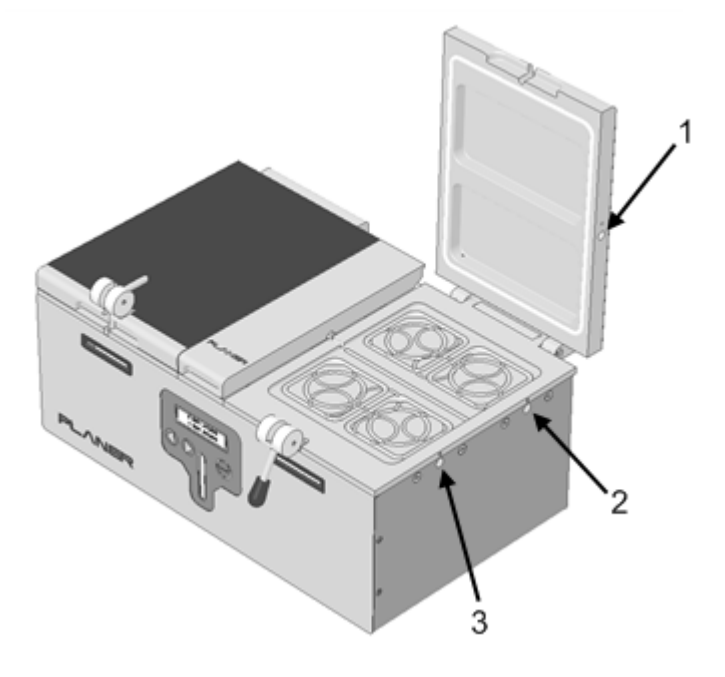

- *1. Lid monitoring port*
- *2. Base rear monitoring port*
- *3. Base front monitoring port*

Allow the system to stabilise for at least 1 hour after switching on or after a set-point change before calibrating.

Use the reference probe to measure the temperature of the lid and the base using the monitoring ports. For calibration purposes the average of the front and rear ports should be used for the base. The front and rear ports should be within  $\pm$  0.2 °C of each other. If they are outside these limits, contact your distributor.

The centre chamber should be checked by placing the reference probe on the left-hand side of the centre chamber so that its measuring region is positioned at the location shown below. The positions X and Y are measured relative to the tube-guide pivot pin;  $X = 50 \pm 5$  mm and Y =  $35 \pm 5$ mm. The probe may be temporarily taped in position.

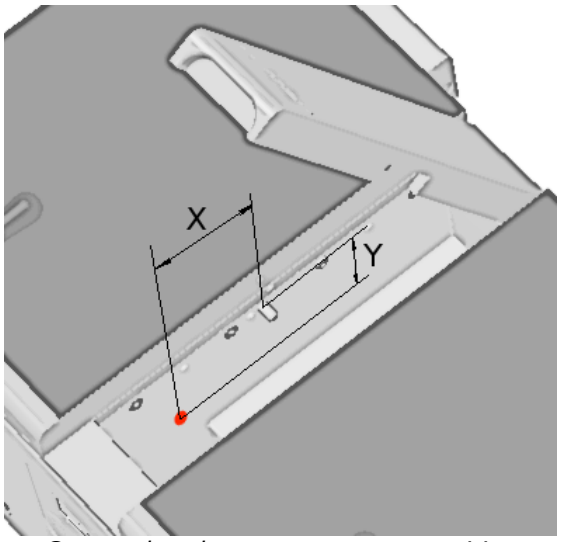

*Centre chamber measurement position*

The probe should be gently pressed against the side wall and sheltered from ambient air disturbances by placing an expanded-polystyrene block between the right-hand side of the chamber and the probe as shown below.

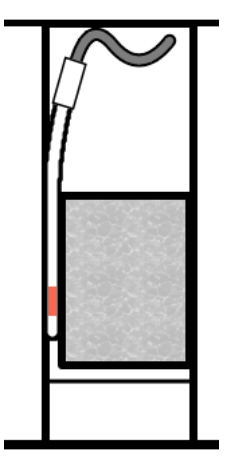

*Expanded-polystyrene block location*

Change the display mode, see <u>[Changing](#page-33-0) the display mode</u>l <sup>ვ</sup>ী, to show the set-points for the left base, right base, left lid, right lid and centre chamber.

The error may be calculated by subtracting the measured temperature from the associated set-point. i.e in the following equation SP refers to the set-point and MV (measured variable) to the measured temperature.

error = SP - MV

If the magnitude of the error is less than 0.1 °C no change is necessary. If a correction is to be applied, adjust the calibration offset as follows.

Locate the current offset value as described in the **[Calibration](#page-43-0)** 40 section.

Note the error must subtracted from the current offset. i.e

new offset = current offset - error.

Change the current value to the new offset and then select **OK** and press **Enter** to save the changes. More information on editing values is given in the section **[Editing](#page-11-0) values** 8<sup>9</sup>.

#### <span id="page-47-0"></span>**4.6.2 Flow calibration**

To check the flow you will need a flow meter with an accuracy at the calibration points better than ±5% or ±1.5 mL/minute, whichever is the greater, and an inlet pressure requirement of less than 0.08 bar at 360mL/min.

Set the INC-A20 Incubator into the change gas tubing mode - see <u>[Changing](#page-32-0) the gas tubing</u>l 29ो.

Disconnect the tubing from the gas port at the rear of the centre chamber. See the [central](#page-13-1) <u>[chamber](#page-13-1)</u>| 10].

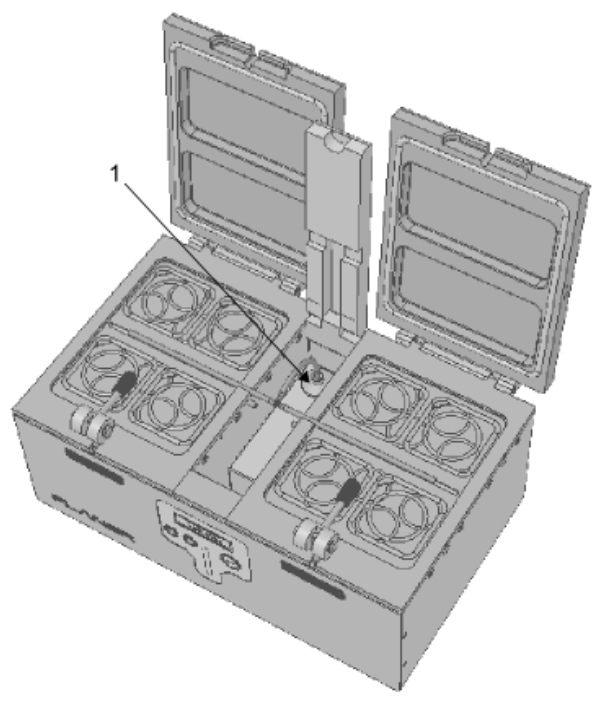

*1. Gas filter fitted to luer-lock gas port*

Connect the flow meter to the gas port.

Exit the gas tubing change mode to revert to normal control.

The flow recorded by the flow meter should be seen to switch high and low according to the bleed on and off times. See <u>[Setting](#page-29-0) the gas flow</u> 2ी. If the bleed flow on-time is too short to allow the flow meter to stabilise, the time may need to be extended.

The unit allows three-point calibration for low, medium and high flows. These equate to the Bleed low flow, Bleed high flow and Purge Flow levels.

Use the flow meter to record the actual flow rate during the bleed off-time, and the bleed on-time. Open and shut the lids to force a gas purge and then record the actual flow during the purge. You should now have 3 readings providing the actual flow during each of the 3 states.

Change the display mode, see [Changing](#page-33-0) the display model <sup>30</sup>, to show the set-point for the flow. Record the associated flow set-point for each of the 3 flow states.

The error may be calculated by subtracting the measured flow from the set-point, i.e. in the following equation SP refers to the set-point and MV (measured variable) to the measured flow.

error = SP - MV

If the error is less than 0.1 mL/minute no change is necessary. If a correction is to be applied, adjust the calibration offset as follows.

Locate the current cal offset value as described in the **[Calibration](#page-43-0)** 40 section.

Locate the current offset value as described in the **[Calibration](#page-43-0)** 40 section.

Note the error must subtracted from the current offset, i.e.

new offset = current offset - error.

The uncorrected flow rate that was being measured internally by the incubator should be calculated by subtracting the current offset from the SP value.

uncorrected value = SP - current offset

For each flow state, change the offsets, **Cal offset Low flow mL/min**, **Cal offset Mid flow mL/min** and **Cal offset High flow mL/min** to the associated **new offset** values calculated above and then select **OK** and press **Enter** to save the changes.

In addition, for each flow state, change the associated calibration points, **Low flow cal at mL/min**, **Mid low cal at mL/min** and **High flow cal at mL/min** to the associated **uncorrected value** calculated above and then select **OK** and press **Enter** to save the changes.

More information on editing values is given in the section [Editing](#page-11-0) values! 8°1.

## **4.7 Troubleshooting**

Should any problem persist please contact your distributor for assistance.

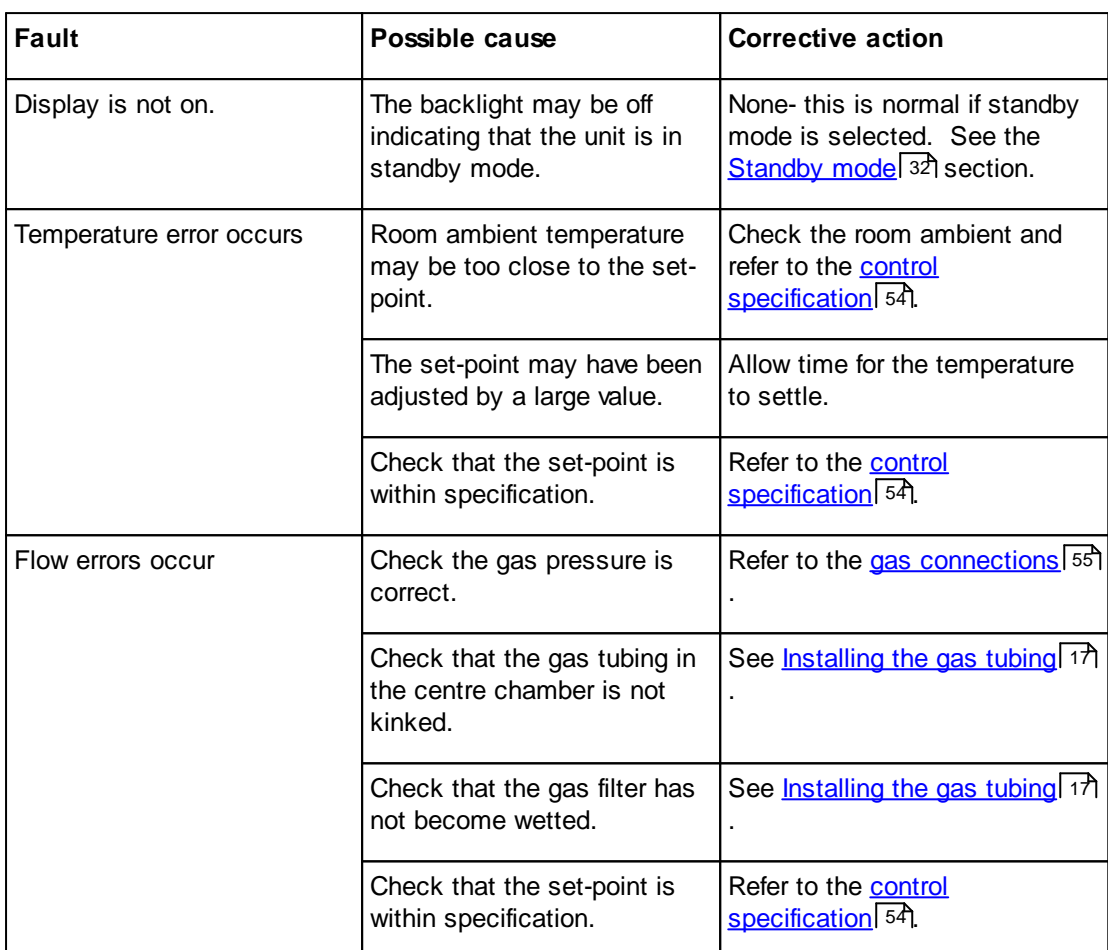

#### **4.7.1 Resetting the system**

The system includes an internal watchdog so that should the system stop running for any reason, the device will automatically restart. In the unlikely event that it is necessary to reset the processor, locate the reset switch at the rear of the incubator.

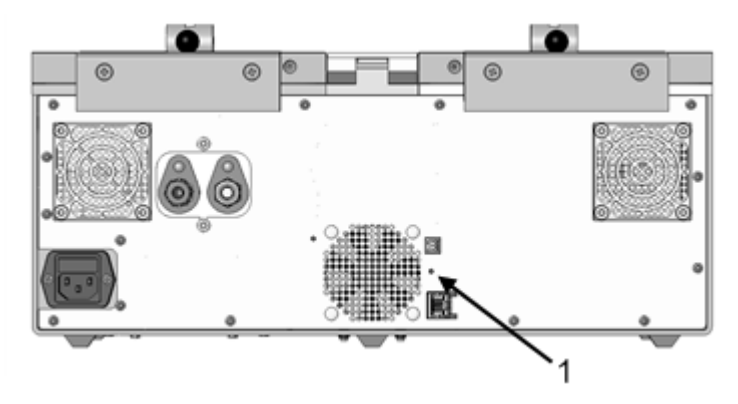

*1. Reset switch*

The switch is recessed behind a small hole to prevent accidental operation.

Depress the switch using the tip of a ball-point pen or similar object.

Keep it depressed for 1 second and then release. The processor will then restart.

#### **4.8 Returning for service**

Should the INC-A20 Incubator need to be sent back to Planer plc for repair, or if the unit is to be inspected, maintained or repaired on-site by Planer plc, the <u>Safety [Declaration](#page-75-0) form</u>I 72 must be completed.

#### **4.9 Disposal**

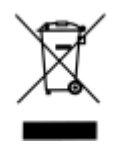

- · Do not dispose of with general waste.
- · Ensure that the system has been cleaned as necessary to ensure that it is safe to handle and service and is free from any biohazard or toxic materials.

**Additional information**

## **Section**

## **5 Additional information**

#### **5.1 Main menu**

When the system enters its main operating mode a number of options are available from the menu. Many of these options are not required for normal day to day use. The full list of options is shown below.

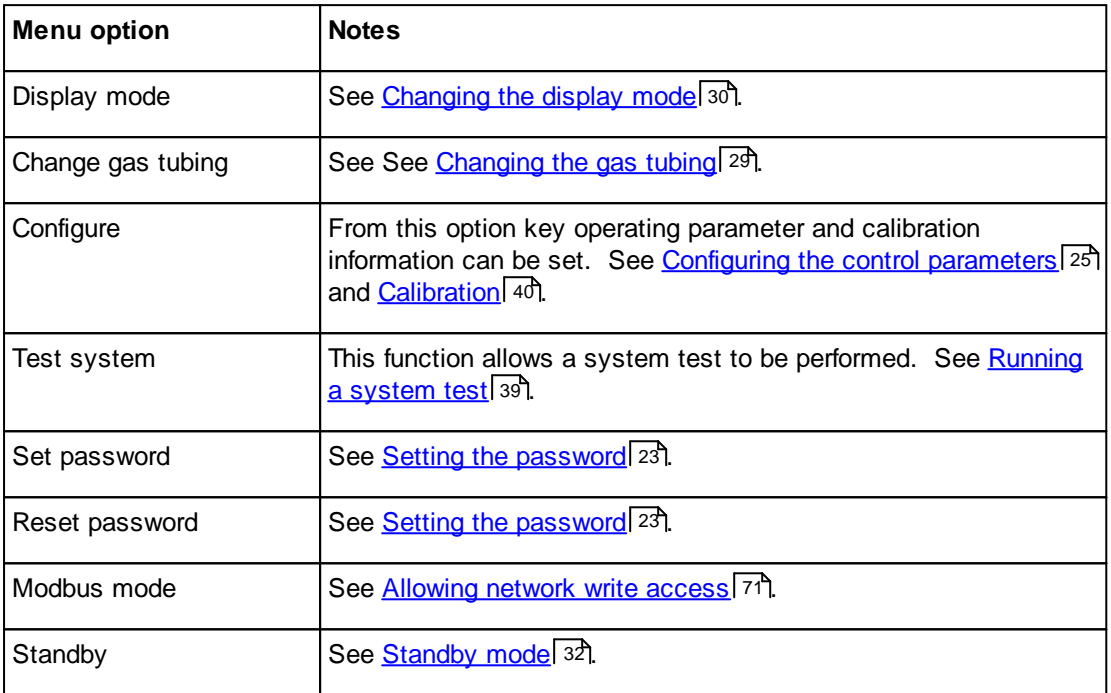

#### **5.2 Pulsed flow**

The incubator has two gas flow modes: bleed and purge. The gas is normally fed to the chambers at a rate determined by the bleed low-flow rate and bleed high-flow rate.

## *Note*

The bleed low-flow, bleed high-flow and purge rates are fixed and cannot be adjusted from the front panel. They can be adjusted by a Service Engineer via the Modbus interface. See Modbus [address](#page-62-0) [map](#page-62-0)l ss). The default values for these settings are 20 mL/minute, 60 mL/minute and 360 mL/minute respectively. Flow measurements are normalised to 0 C , 50% RH and 1 bar and refer to the total flow into the incubator. Each chamber receives 50% of the total flow.

The gas supply is continuously switched from a low to high flow according to a duty cycle defined by the bleed gas on-time and off-time. The gas flow is maintained when either lid is opened. When either lid is moved from a open state to closed, the system provides gas at a flow rate defined by the purge gas flow rate for a period defined by the purge duration, after which the system reverts to the normal pulsed pattern. The gas flow is illustrated in the diagram below.

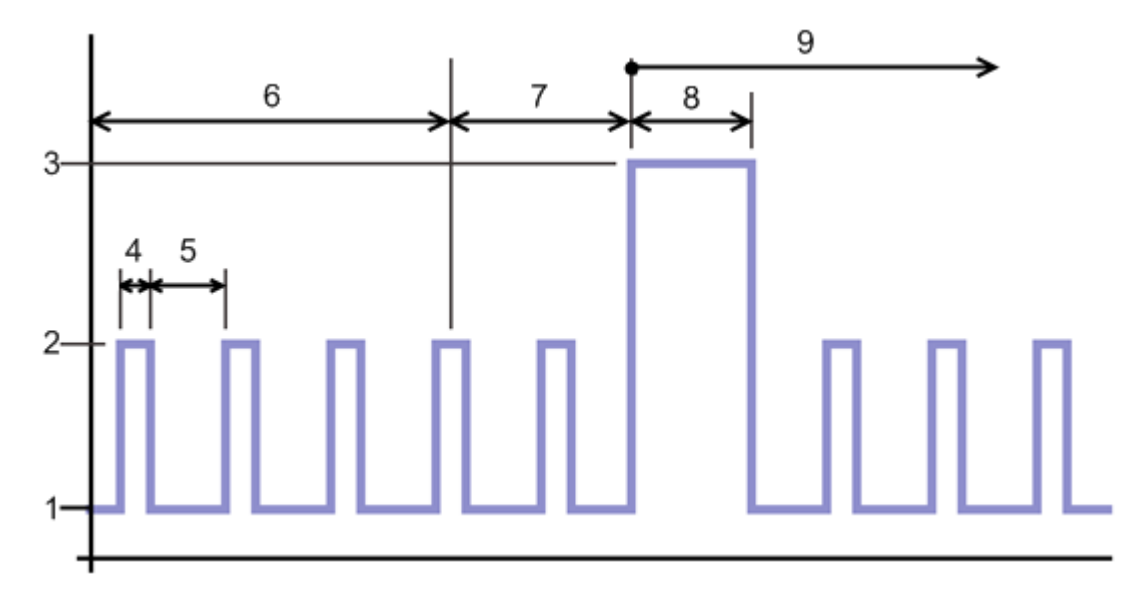

- *1. Bleed gas low flow rate*
- *2. Bleed gas high flow rate*
- *3. Purge gas flow rate*
- *4. Bleed on time*
- *5. Bleed off time - set to zero for continuous bleed flow.*
- *6. Period with both lids shut*
- *7. Period with either door open.*
- *8. Purge duration.*
- *9. Period with lids shut again.*

There are three flow modes that can be configured: bleed flow (<u>[pulsed](#page-54-0)</u> 51 or <u>[non-pulsed\)](#page-30-0)</u> 27, [purge](#page-31-0) <u>[flow](#page-31-0)</u>l <sup>28</sup> and <u>gas tubing [change](#page-32-1) purge</u>l 29 .

#### <span id="page-54-0"></span>**5.2.1 Pulsed flow configuration**

To change the gas parameters for pulsed flow, select **Configure** from the main menu and then use the cursor keys to select **Control settings**.

**Control settings <Left temp C>**

There are two settings that can be modified to define the pulsed flow. These are the **Bleed on time** and **Bleed off time**.

Use the cursor keys to select **Bleed on time s** and press **Enter**.

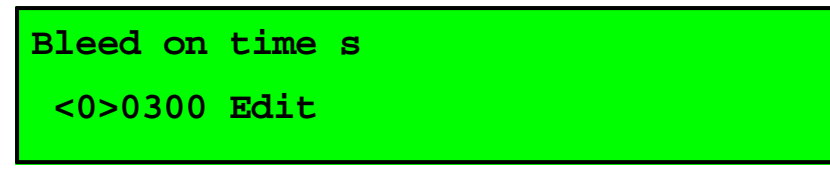

Use the keys to edit the value as described in the section **[Editing](#page-11-0) values** 8.

Repeat this process for the **bleed off time**.

*Tip*

Setting the bleed off time to 0 s indicates that the gas flow should be not be pulsed but should run at a continuous flow rate. See <u>[non-pulsed](#page-30-0) flow</u>l <sup>27</sup>l.

Recommended values for these settings are:

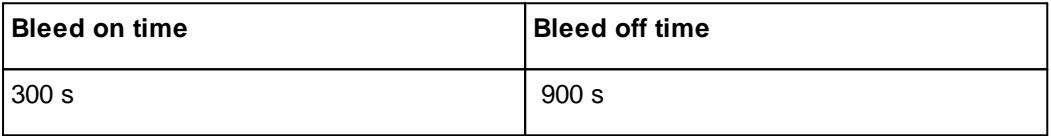

## *Note*

The bleed low-flow, bleed high-flow are fixed and cannot be adjusted from the front panel. They can be adjusted by a Service Engineer via the Modbus interface. See <u>Modbus [address](#page-62-0) map</u>l গুণী. With the default values for bleed low-flow and bleed high-flow of 20 mL/minute and 60 mL/minute respectively these times provide a nominal flow of 30 mL/min. Flow measurements are normalised to 0 C , 50% RH and 1 bar and refer to the total flow into the incubator. Each chamber receives 50% of the total flow.

## **5.3 Specifications**

## **5.3.1 System specifications**

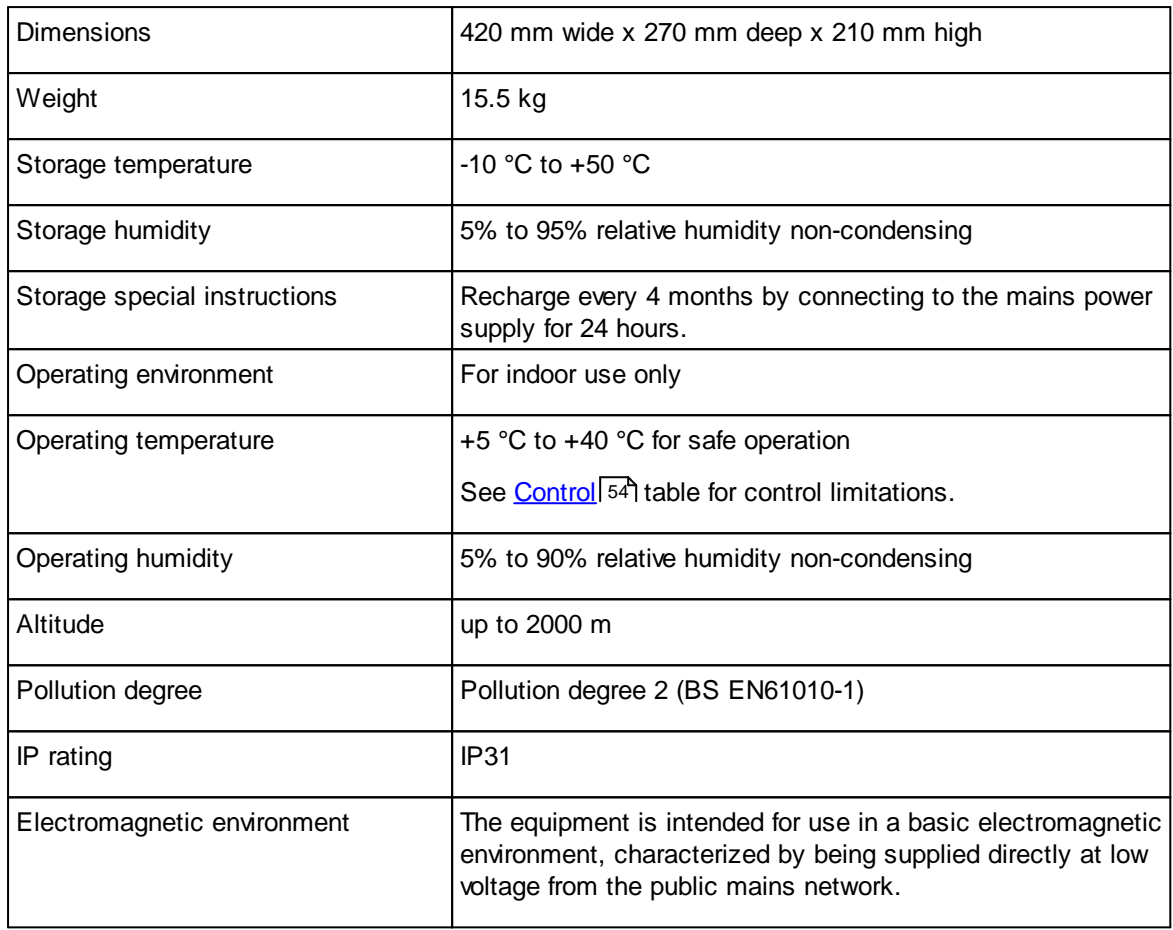

#### <span id="page-57-0"></span>**5.3.2 Control**

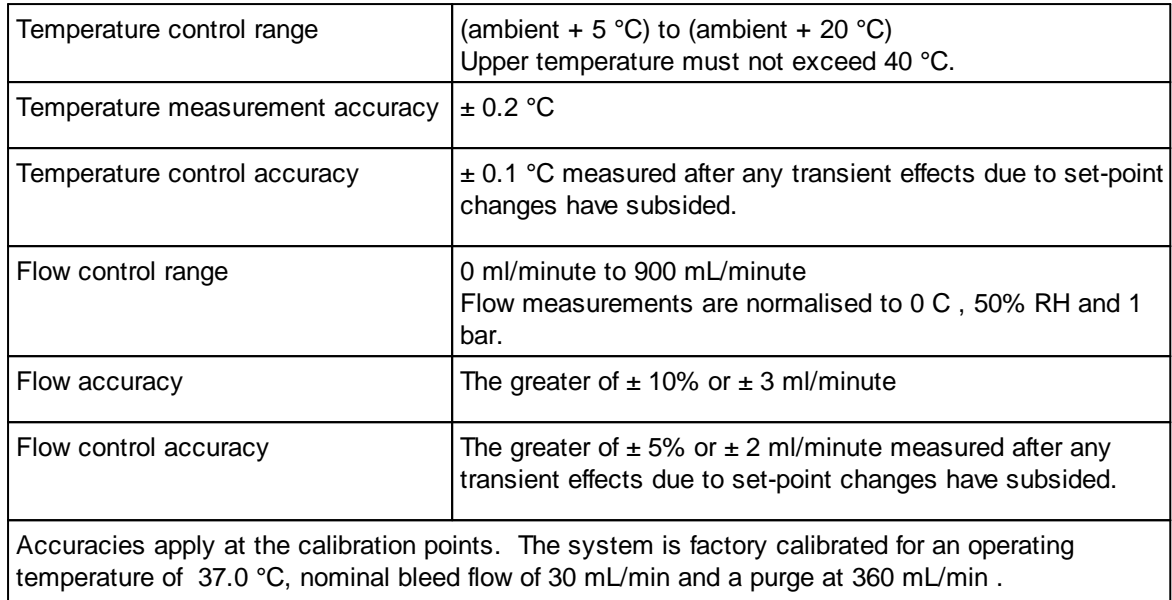

#### **5.3.3 Capacity**

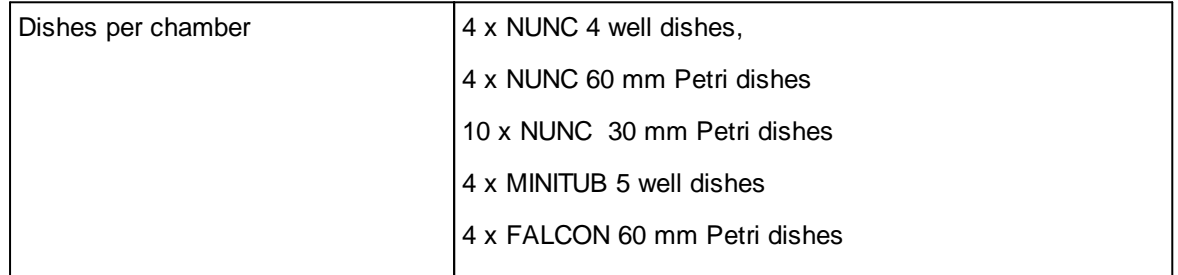

#### **5.3.4 Power**

## *Precautions*

- · The internal battery is not user-replaceable and may only be replaced by persons trained in the servicing of this equipment.
- · The battery must only be replaced with a battery of the same type and rating.

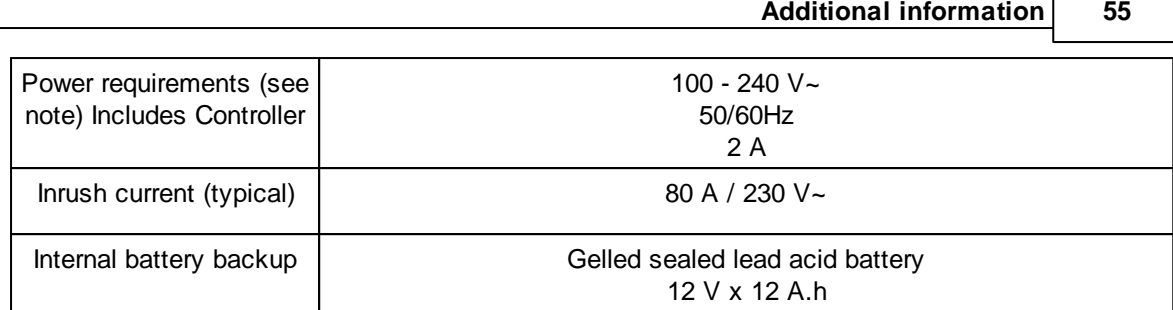

**Note**.The INC-A20 Incubator system is designed to be plug connected to the normal building wiring.

#### **5.3.5 Tubing and filter**

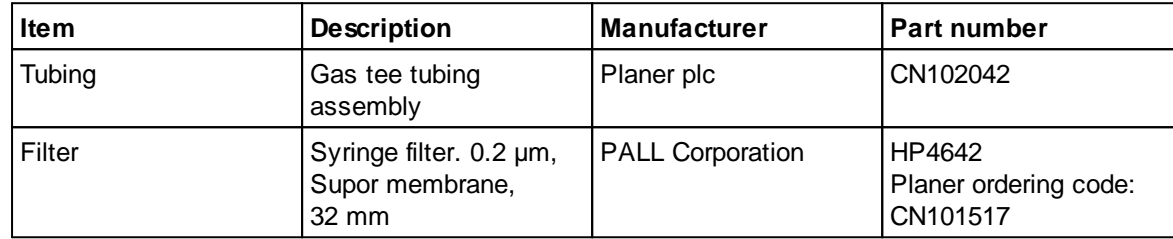

#### <span id="page-58-0"></span>**5.3.6 Gas supply**

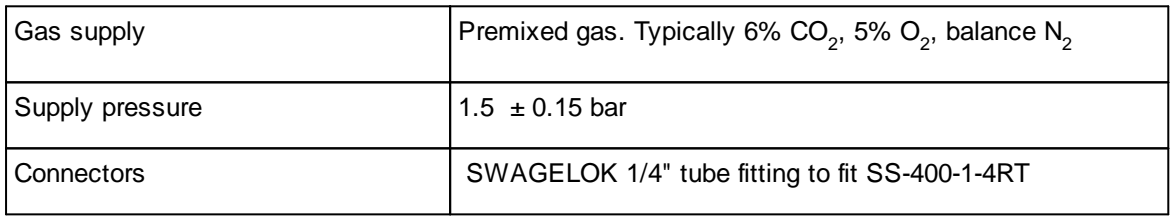

#### **5.3.7 External alarm connections**

## *Precautions*

- · Any circuit connected to the alarm output must be within the limits stated below.
- · Any circuit connected to the alarm output must meet the requirements for an accessible part as defined in EN 61010-1 or its equivalent.
- · The alarm output must not be used in safety critical applications.

The INC-A20 Incubator is fitted with a connector for fitting to an external alarm. The incubator provides 3 volt-free( dry) terminals which provide normally-open and normally-closed contacts as shown in the diagrams below.

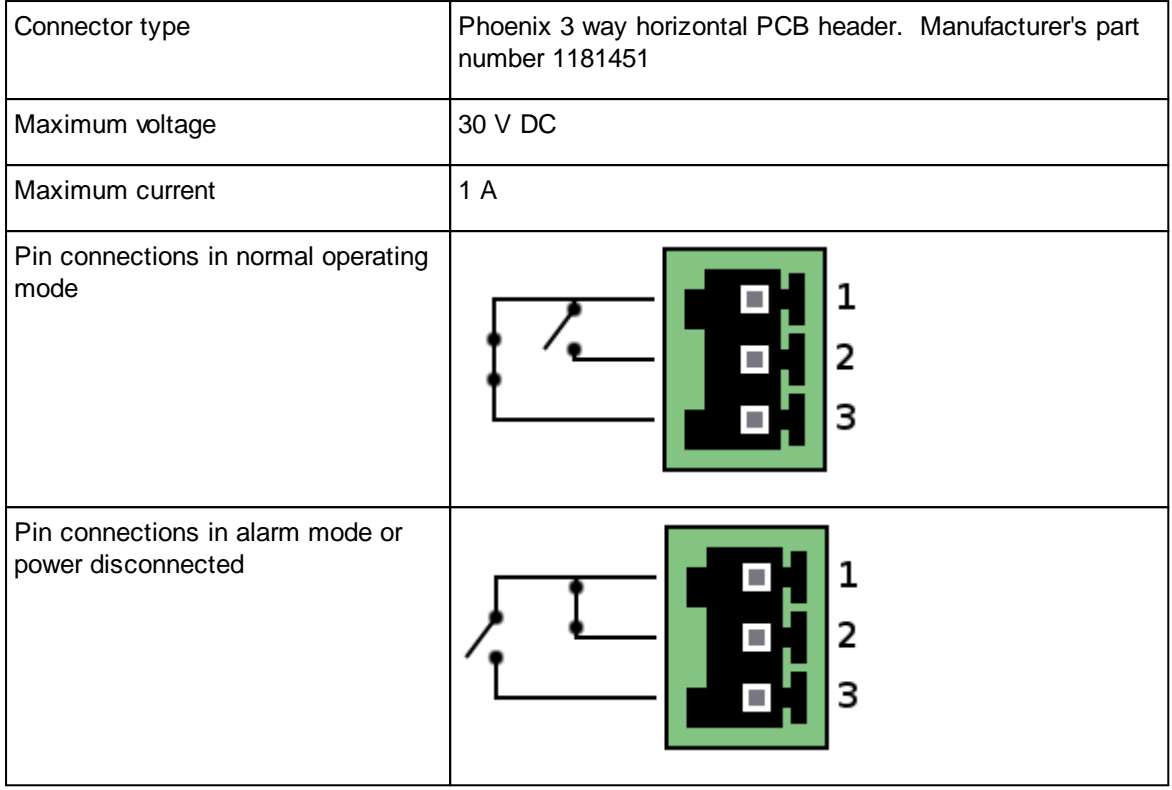

#### **5.3.8 Temperature set-point offsets**

When a set-point is entered for the left or right chamber this is used as the nominal chamber temperature. The temperatures for the lids, bases and centre chamber are individually controlled. The actual set-points for each part of the system are automatically calculated from the entered setpoints. The 7 actual temperature set-points are illustrated in the diagram below.

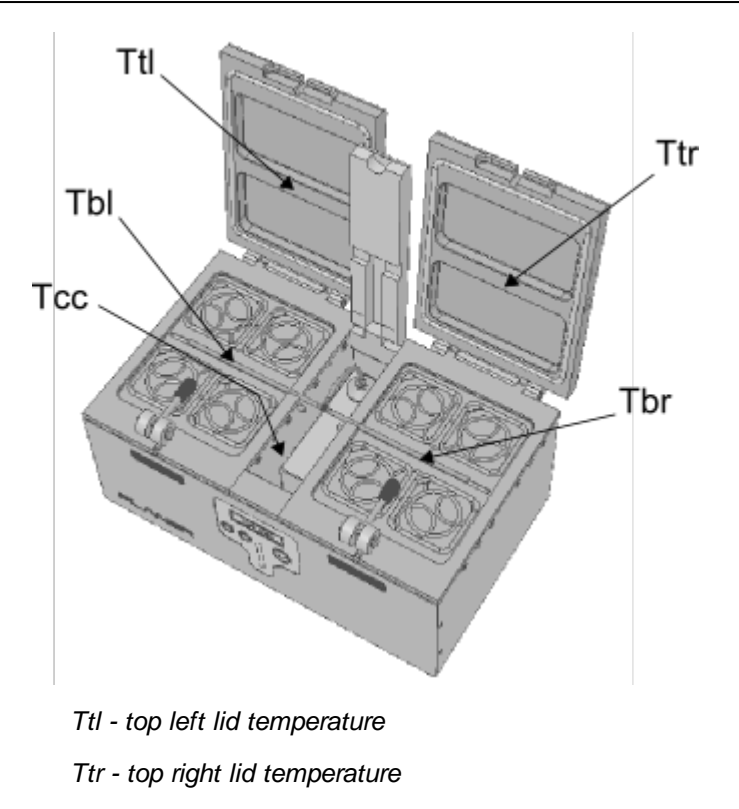

*Tbl - bottom left base temperature*

*Tbr - bottom right base temperature*

*Tcc - central chamber temperature*

The actual set-points are calculated using the formulae below.

Let:

 $SPL =$  the left-hand chamber set-point<br> $SPR =$  the right-hand chamber set-point  $SPR$  = the right-hand chamber set-point<br> $SP_MIN$  = the lowest temperature from SPL  $=$  the lowest temperature from SPL and SPR. TOP\_OFFSET = the top temperature offset defined by the offset top temperatures parameter. BASE\_OFFSET= the base temperature offset defined by the offset bottom temperatures parameter. CNT\_OFFSET = the central chamber temperature offset defined by the offset centre chamber temperature parameter.

Then

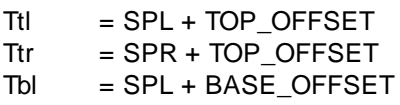

- $Tbr = SPR + BASE_OFFSET  
\nTcc = SP MIN + CNT OFFSE$
- $=$  SP\_MIN + CNT\_OFFSET

## *Tip*

The **offset top temperatures**, **offset bottom temperatures** and **offset centre chamber temperature** are factory set to 0, 0 and -2 °C respectively. These cannot be modified via the front panel. These values can only be modified via the Modbus interface but they should not normally be adjusted. See the <u>[Modbus](#page-62-0) address map</u>l 5গী section.

#### <span id="page-61-0"></span>**5.3.9 Monitoring**

## *Precautions*

· The unit should only be connected to an Ethernet LAN internal to the building.

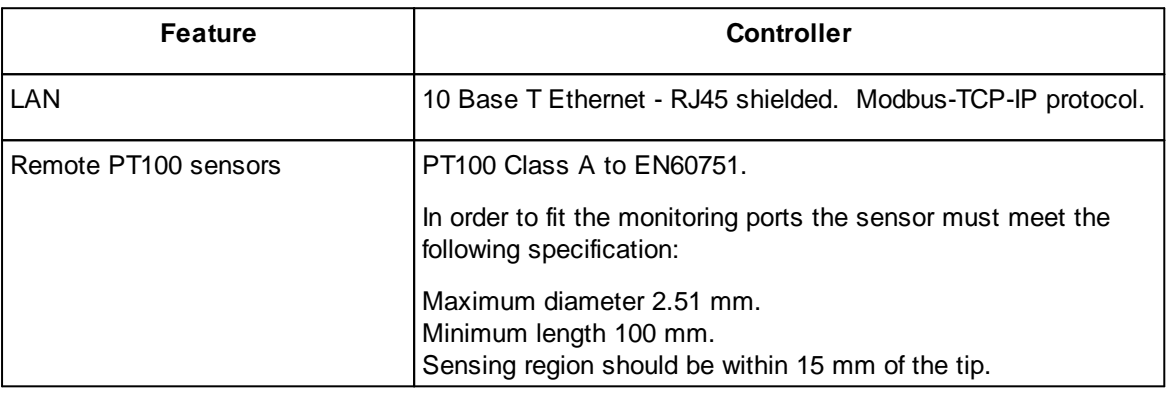

#### **5.3.9.1 Remote monitoring**

The INC-A20 Incubator includes a number of variables that can be accessed using the Modbus TCP-IP protocol. All of the values are held within holding registers but there are some non-standard requirements that must be followed in order to access the values. These requirements are explained in the <u>Modbus [address](#page-62-0) map</u>l <sup>59</sup>ী section.

For normal use the only parameters that need to be accessed are held in the PID Information group. These are continually updated and should not be written to. For details of the addresses refer to the <u>[Modbus](#page-62-0) address map</u>l <sup>59</sup>ী.

## *Tip*

For network security, the INC-A20 Incubator should normally be left in read-only mode (see [Allowing](#page-74-0) network write access<sup>|</sup>71). In read only mode, no changes can be made to any operating parameters via the network; changes to parameters will only be possible via the front panel of the incubator.

#### <span id="page-62-0"></span>**5.3.9.1.1 Modbus address map**

## *Warning*

Values may be read safely without impacting on the operation of the incubator. Modifying parameters should normally only be undertaken by qualified service personnel or under their guidance. Entering incorrect values may impair the performance of the product. Impaired performance may have a detrimental impact on samples contained within the device. The system is normally protected from external modification. See [Allowing](#page-74-0) network write access 71.

The INC-A20 Incubator includes a number of variables that can be accessed using the Modbus TCP-IP protocol. All of the values are held within holding registers but there are some non-standard requirements that must be followed in order to access the values.

Holding registers are configured in groups and any command that accesses multiple registers must be restricted to addresses within one group; the range of addresses cannot cross a group boundary.

As an additional security measure, registers can only be written to if the system has been placed into read-write mode from the front panel. See <u>[Allowing](#page-74-0) network write access</u> 7n.

The full memory map is shown below. Note that the addresses in the table, Modbus PDU address, are the addresses passed in the Modbus TCP-IP packets. Controlling applications may require the data model address which is typically the PDU address + 1.

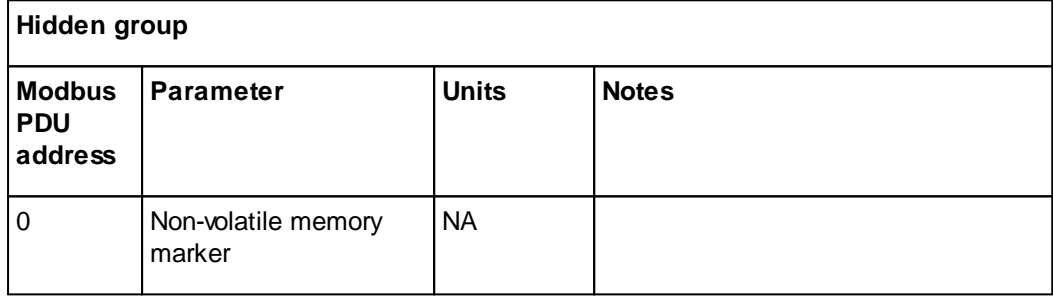

Some of the addresses in the tables below are not externally accessible.

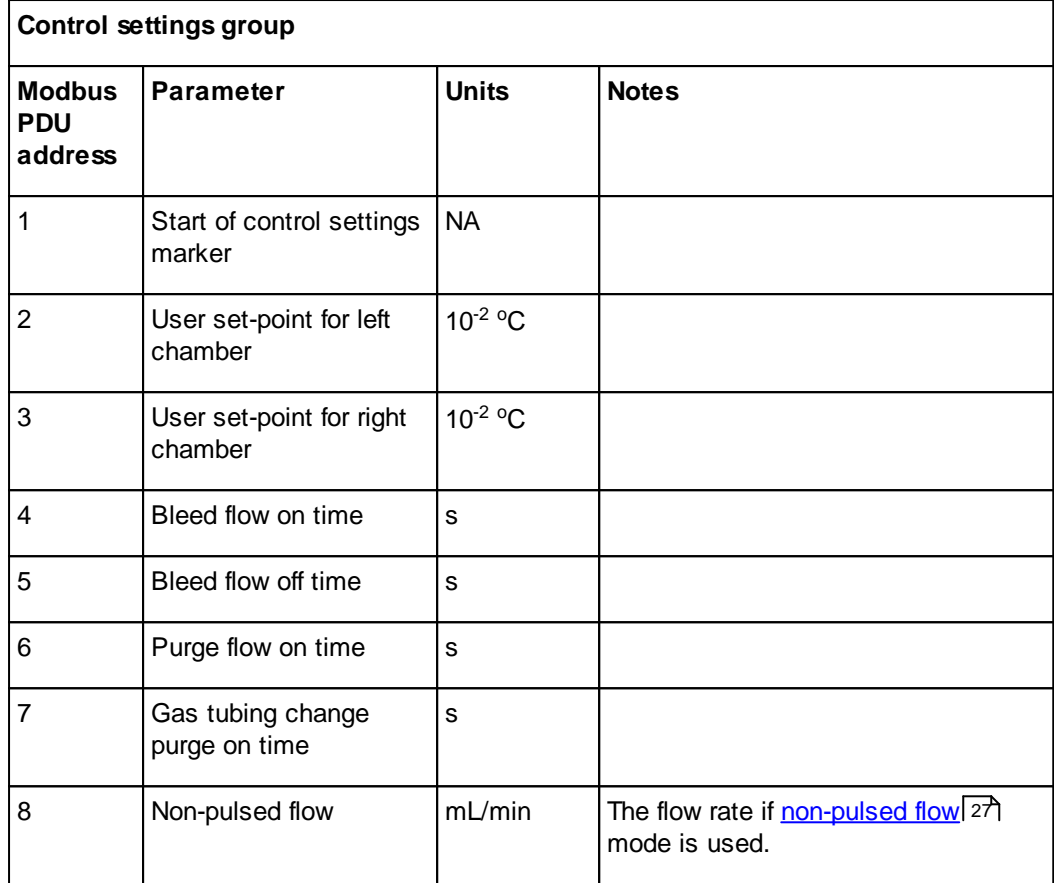

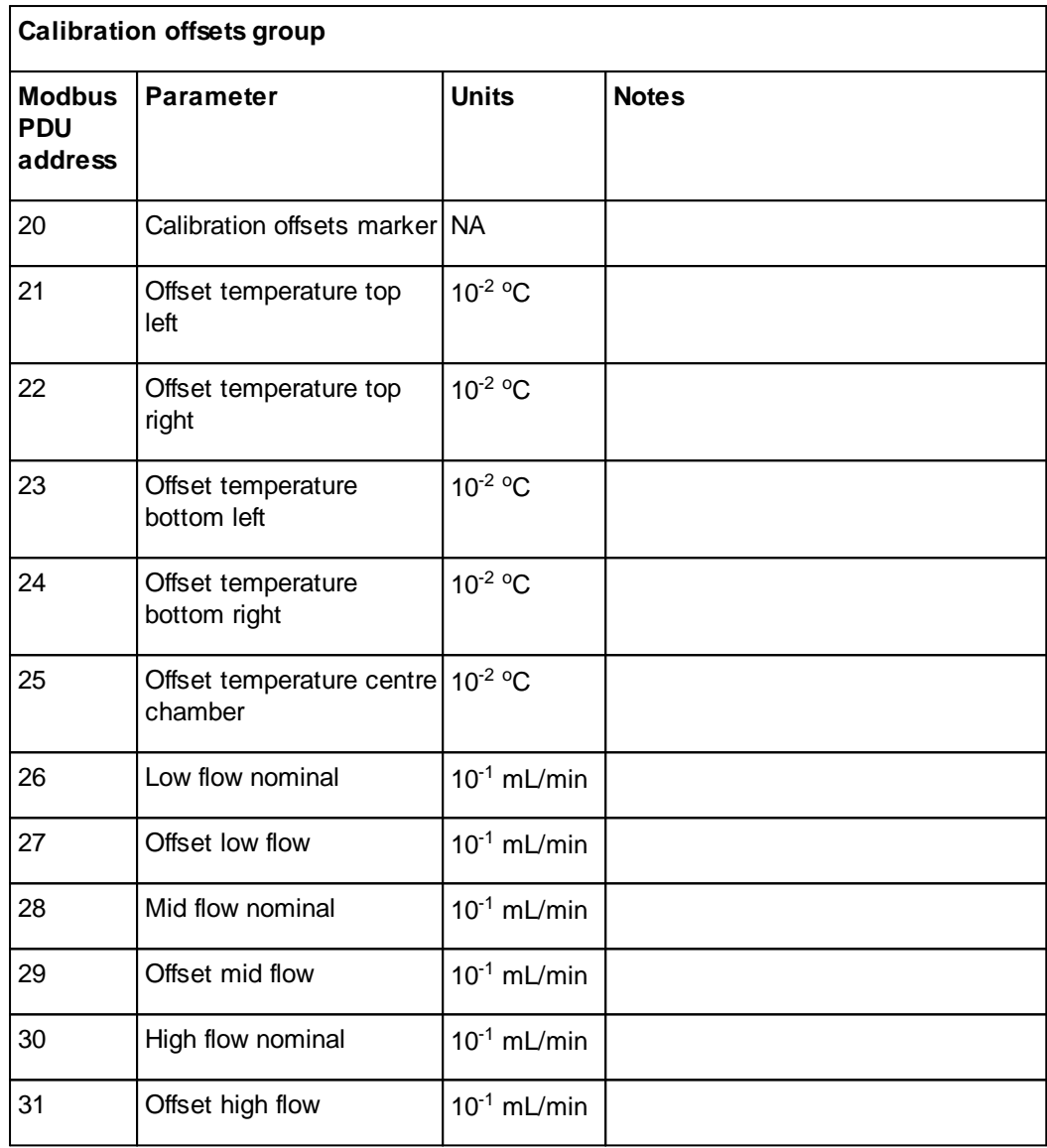

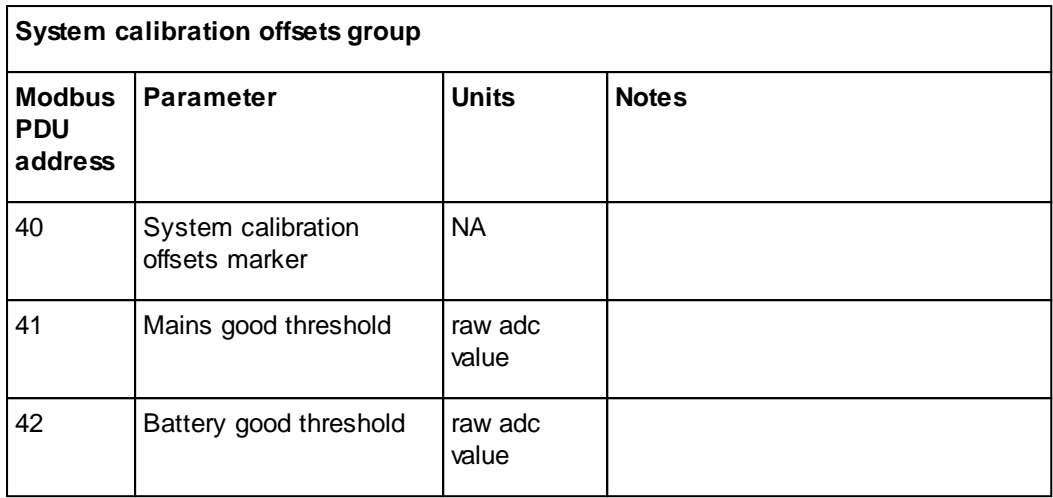

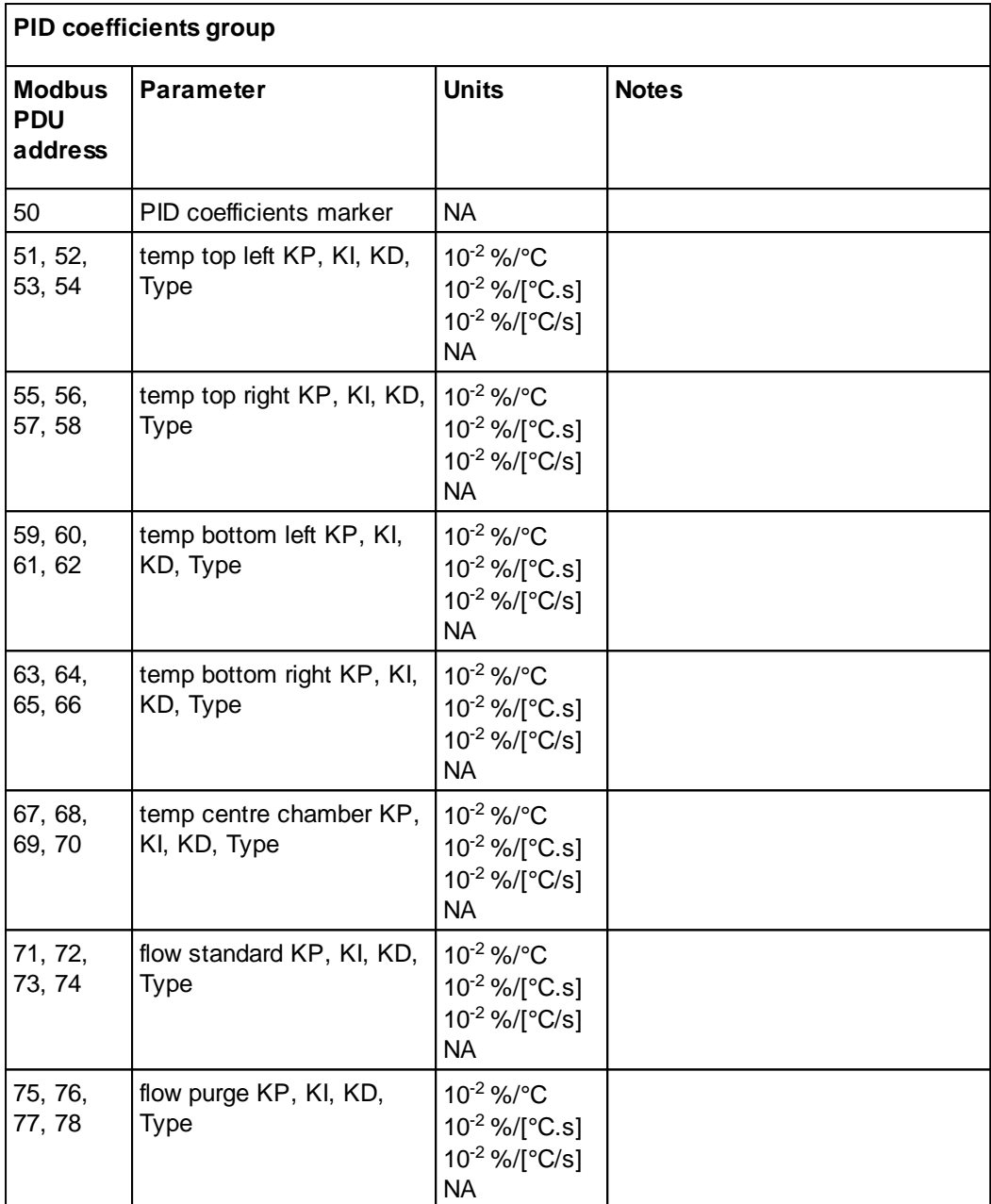

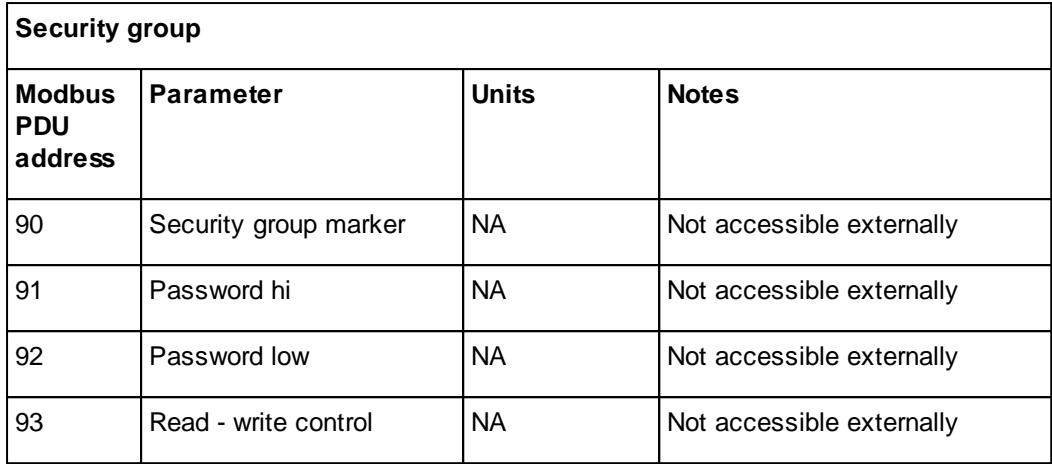

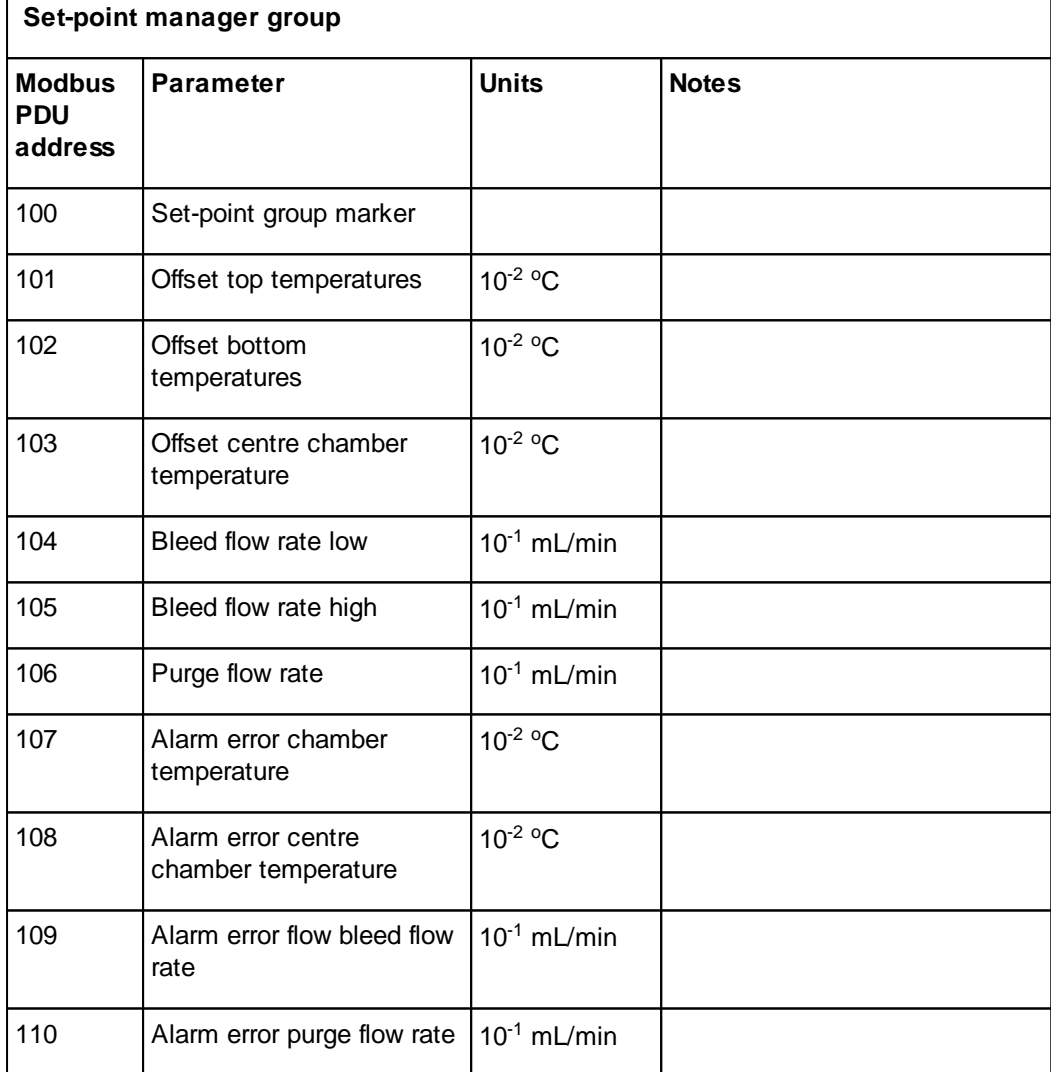

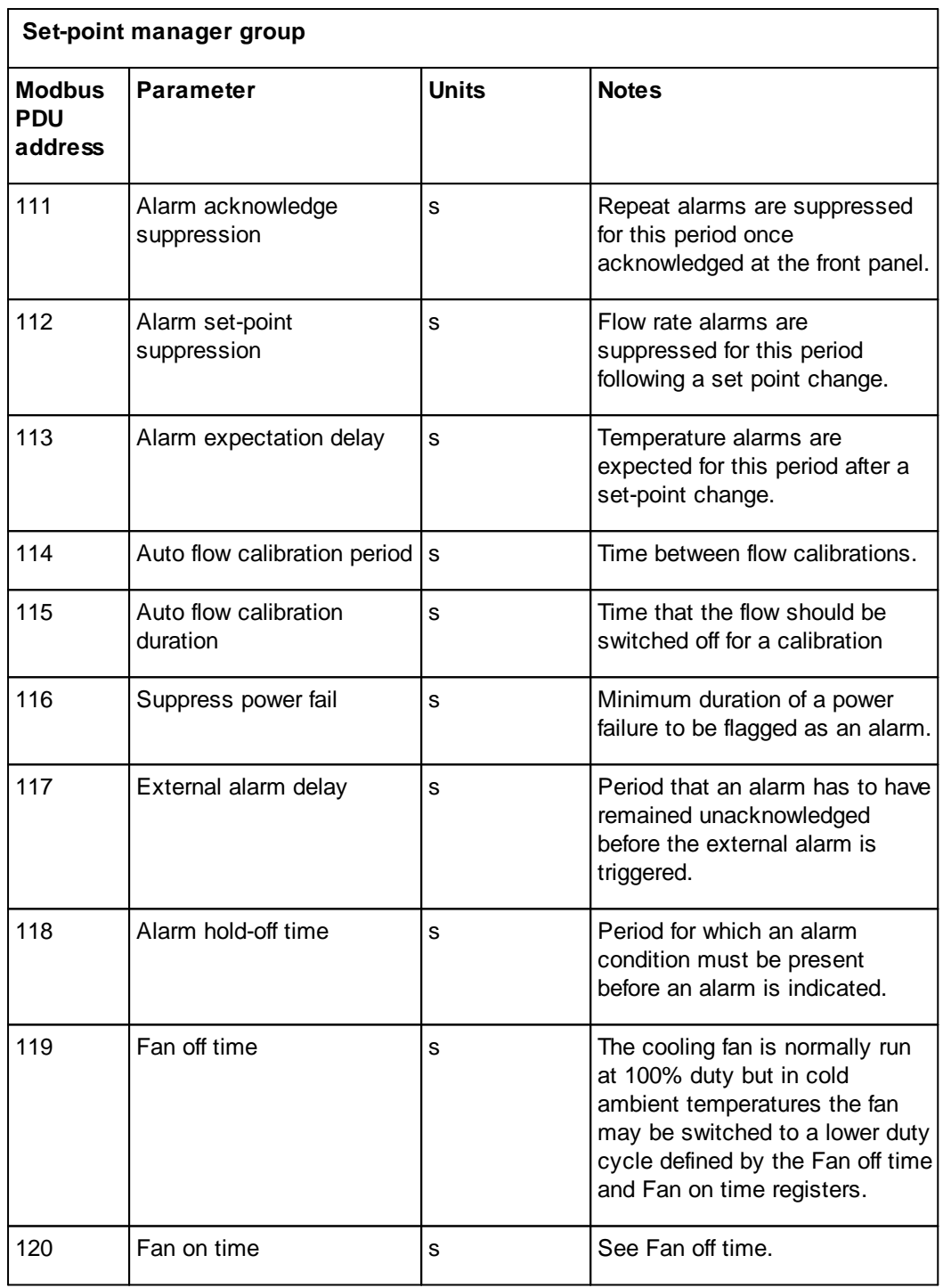

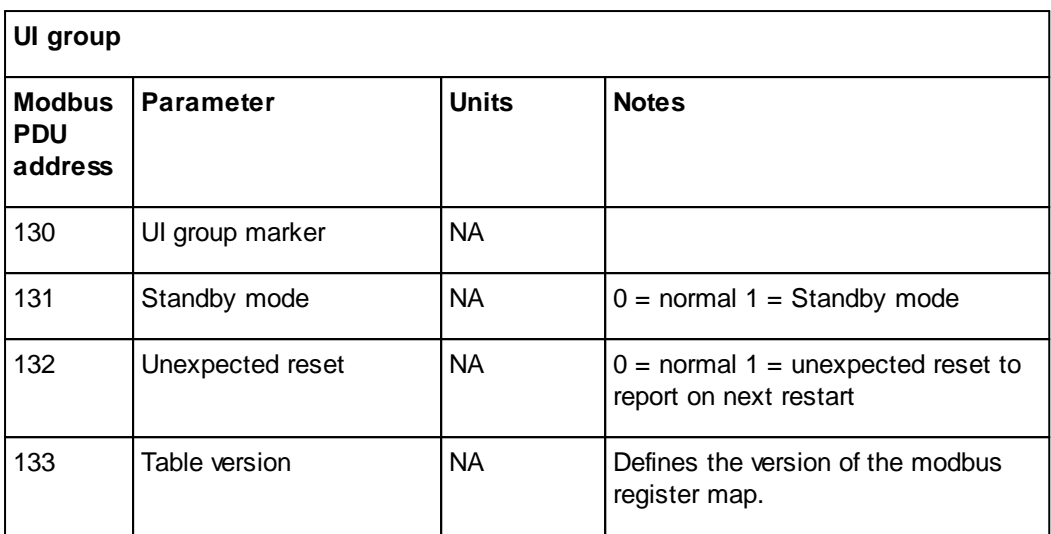

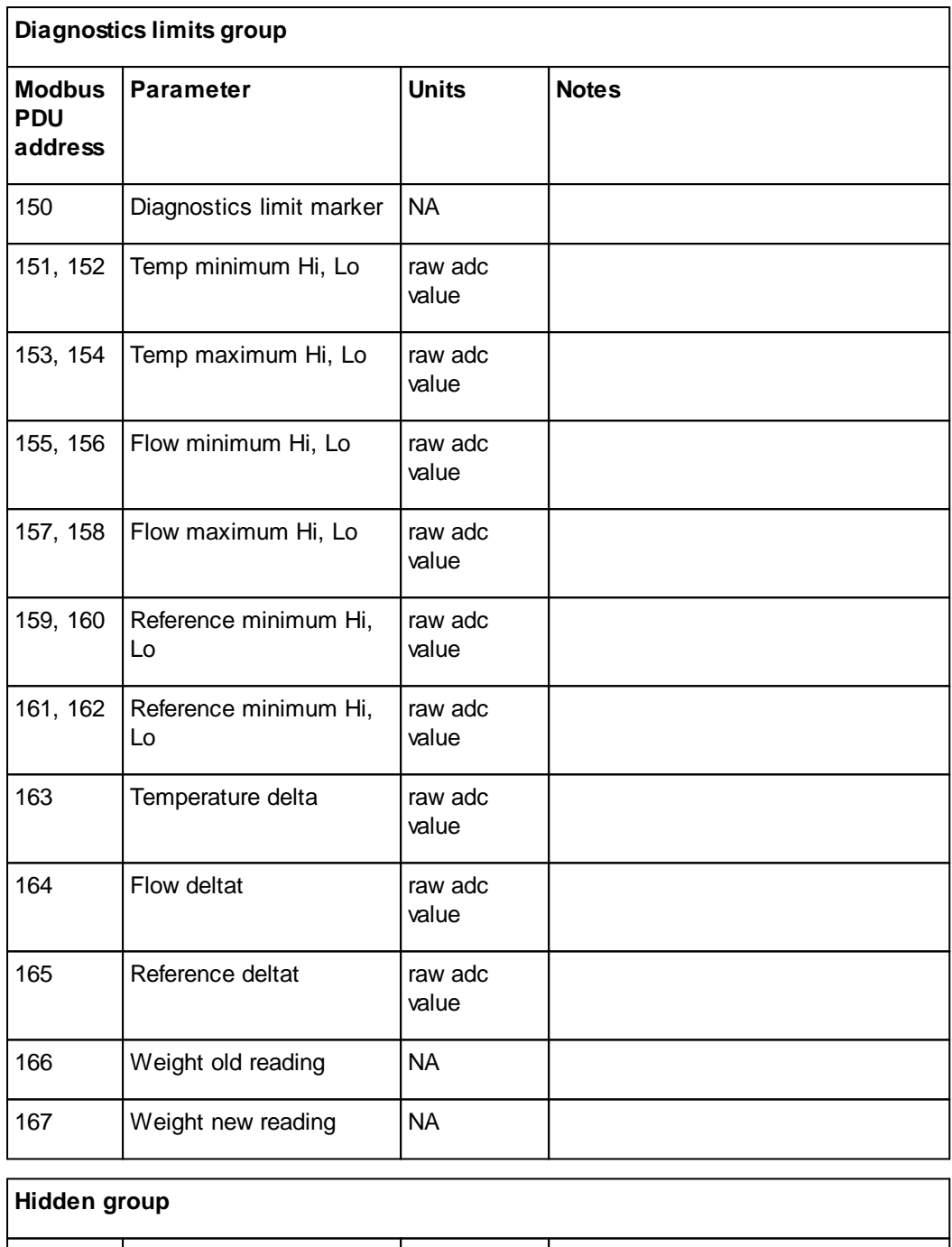

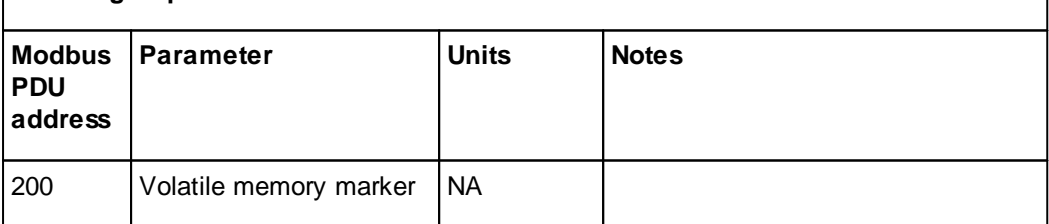

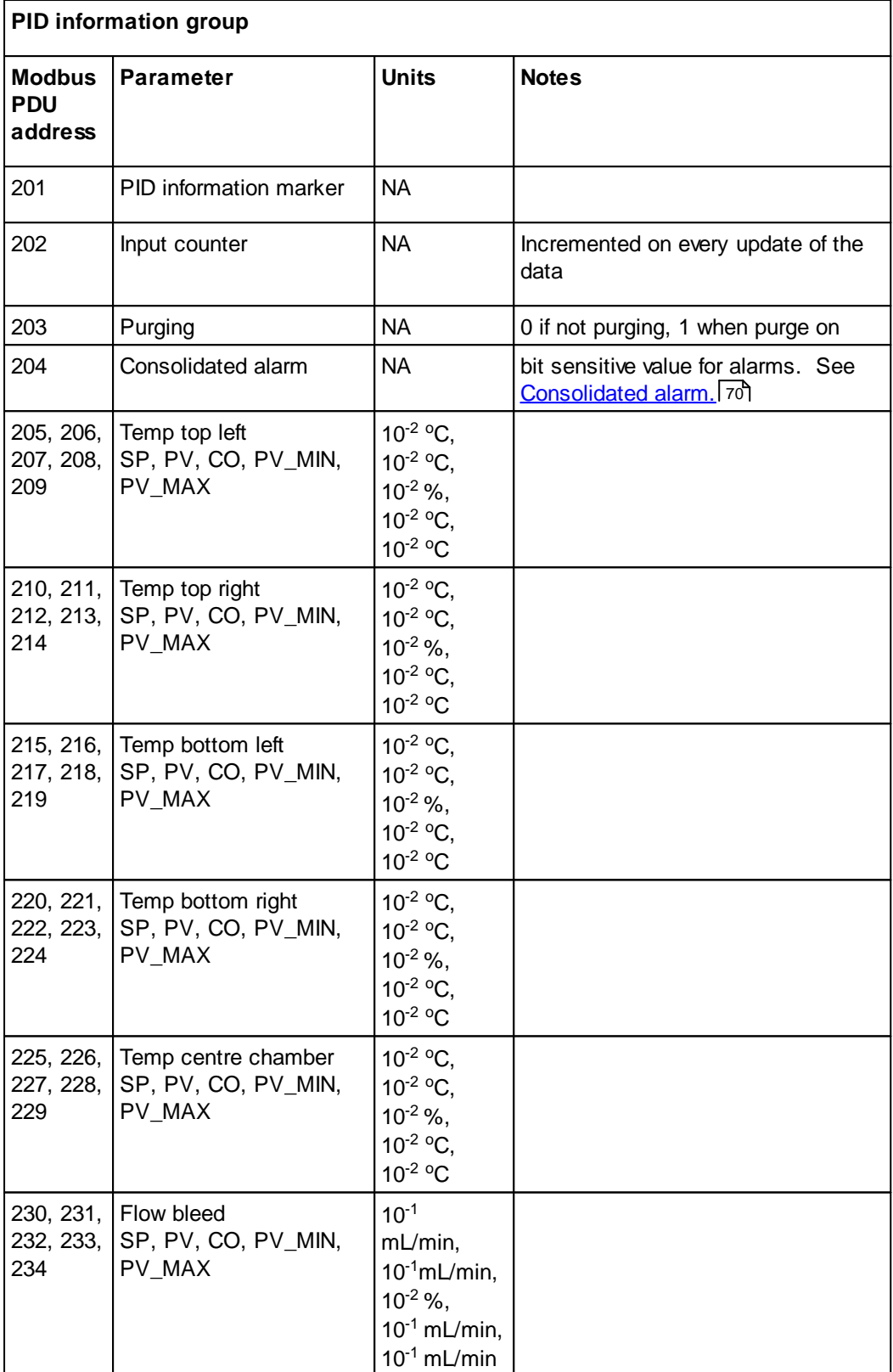
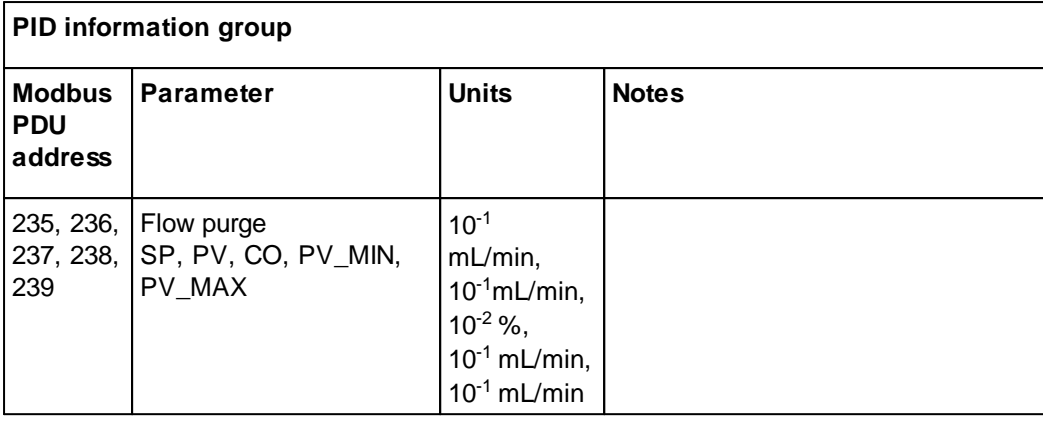

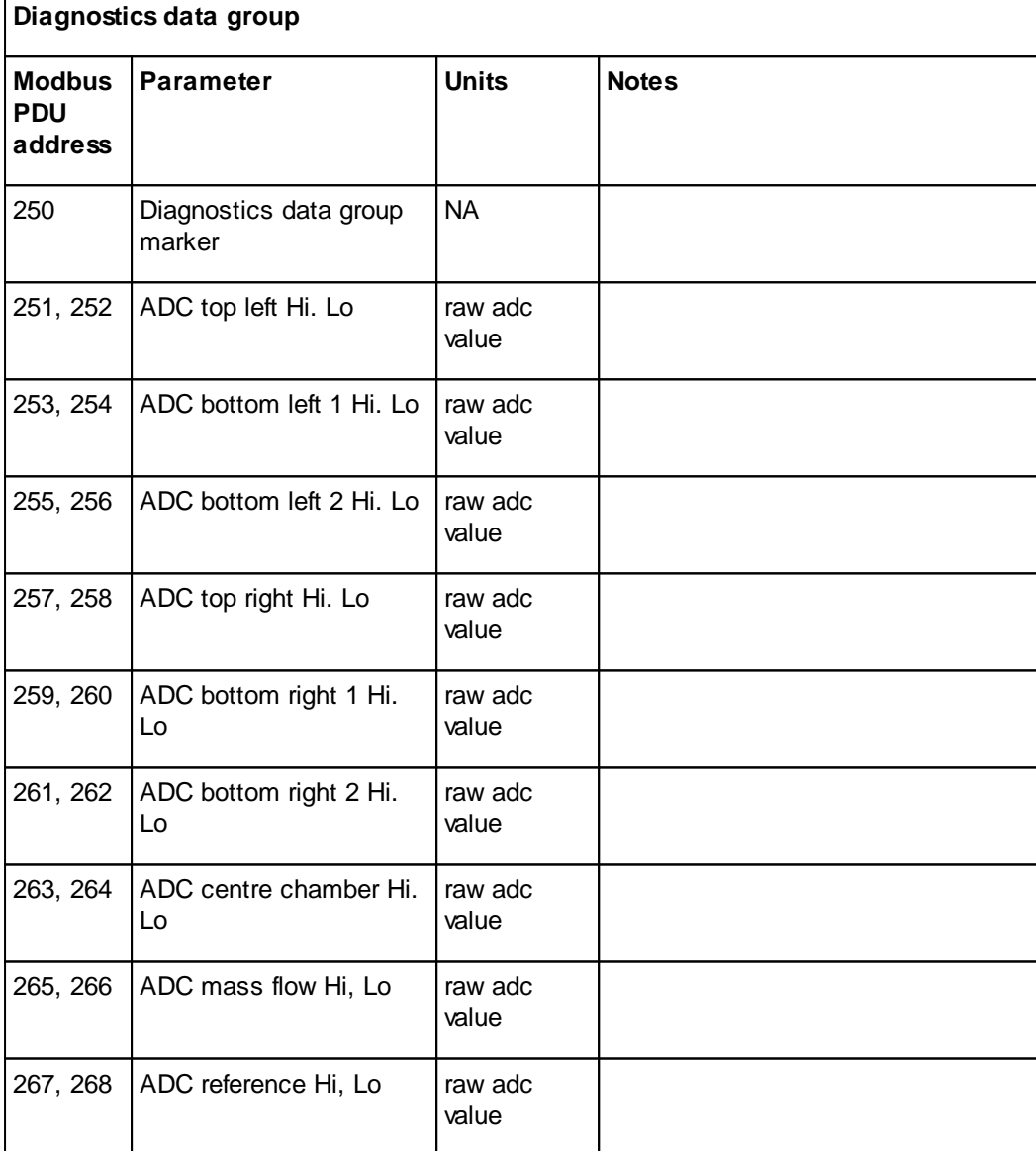

#### **70 INC-A20 Incubator Users' Guide**

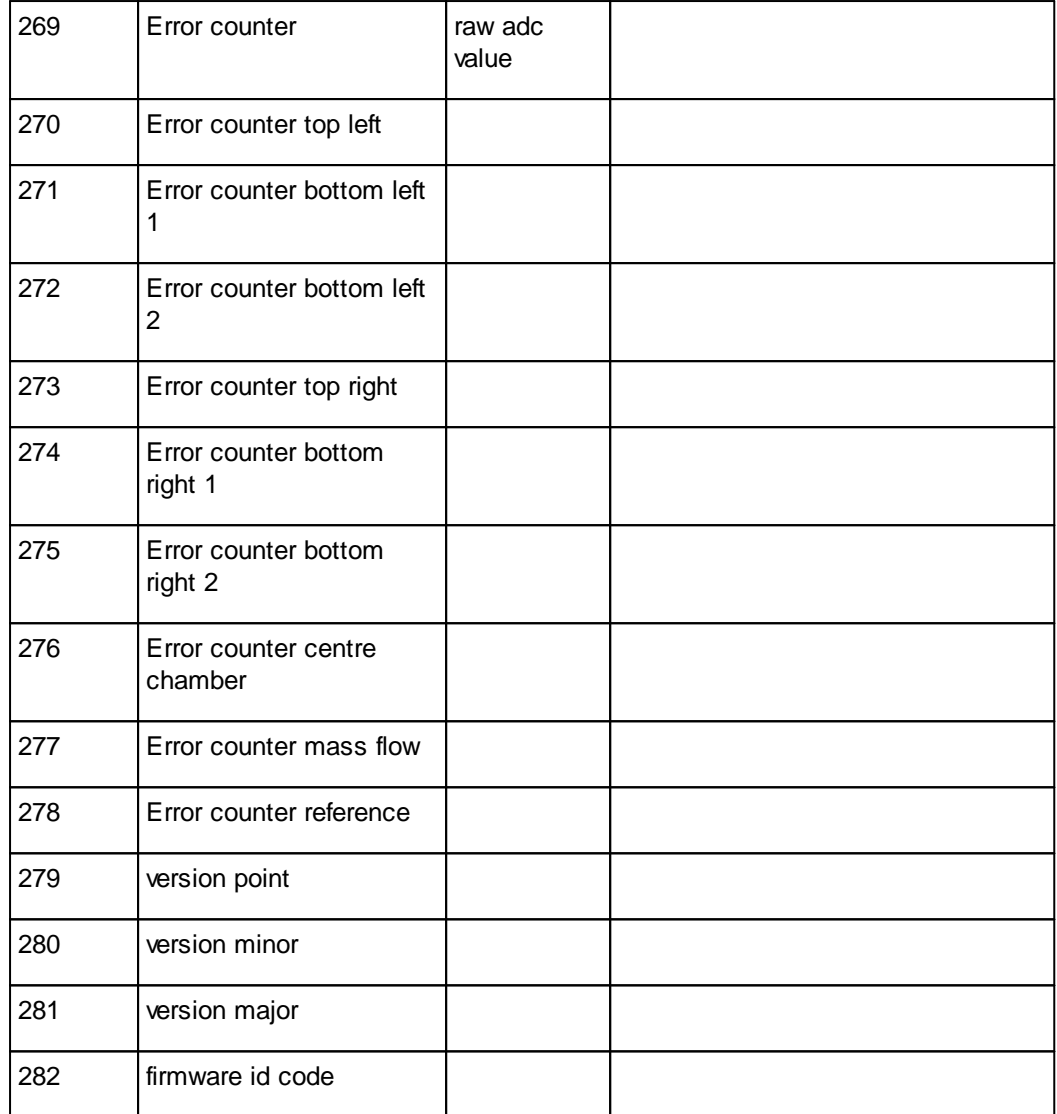

#### <span id="page-73-0"></span>**5.3.9.1.1.1 Consolidated alarm**

The consolidated alarm provides a single value that can be used to trigger alarms in other monitoring applications. This value simplifies alarm notifications in the monitoring application as it removes the necessity to add alarm thresholds for all of the available parameters. The value is bit sensitive and provides an increasing value depending on the current alarm status.

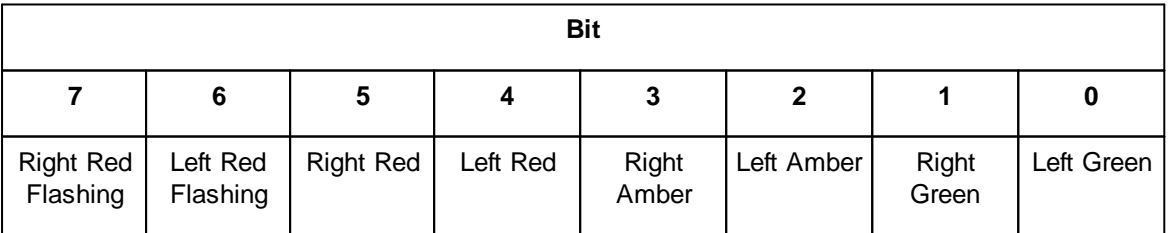

**Condition for which alarm is required in the monitoring application Normal value in the monitoring application Alarm condition in the monitoring application** Alarm required whenever a red lamp is showing on the incubator 0 to 12  $\vert$  > 12 Alarm required whenever a red flashing lamp is showing on the incubator 0 to 48  $> 48$ 

In most situations the value would be used to trigger an alarm in the monitoring application when either of the status indicators is red or red and flashing. These conditions are summarised below.

#### <span id="page-74-0"></span>**5.3.9.1.2 Allowing network write access**

In normal operation the <u>Modbus [registers](#page-62-0)</u>I ब्गे can only be read via the network. If it is necessary to modify any parameters via the Ethernet interface, the INC-A20 Incubator must first be placed into read/write mode.

From the main menu, use the cursor keys to highlight the **Modbus mode** option.

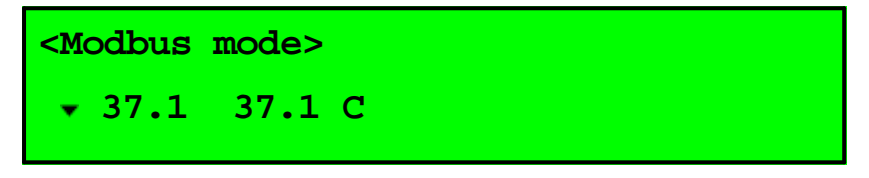

Then press the **Enter** key.

You will then need to enter your password.

If your password is correct the Modbus options will be displayed.

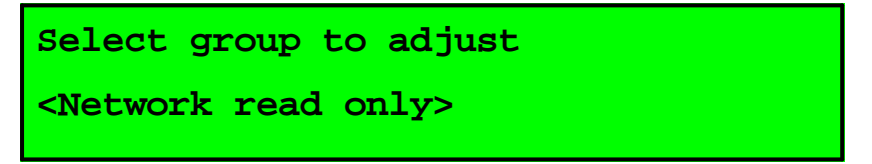

Use the cursor keys to select the required option of either **Network read only** or **Network read/write** and press **Enter** to save your selection.

#### <span id="page-75-0"></span>**5.3.10 Fuses**

#### *Precautions*

- · Fuses should only be replaced by suitably trained service personnel.
- · For continued protection against electric shock, fuses must only be replaced with fuses of the same type and rating.
- · Fuses should only be replaced after the cause of the original failure has been determined and corrected as appropriate.

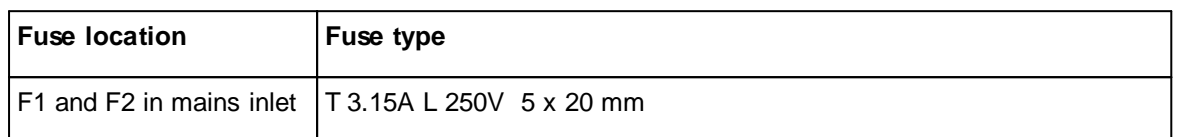

#### **5.4 Safety declaration form**

#### <span id="page-75-1"></span>**5.4.1 Safety Declaration**

For the inspection, maintenance or repair of laboratory equipment to be performed by Planer plc personnel. The Health and Safety at Work Act (1974) and the Control of Substances Hazardous to Health (COSHH) regulations (1998) include specific requirements that workers are not put at risk by handling items that may be contaminated, for example, as a result of their use in health care or a laboratory. The requirements apply in the widest possible sense and place responsibility on the owner and the manager of the laboratory as well as the employer of the individual concerned.

In the case of maintenance or repair of laboratory equipment current DHSS recommendations support the issue of a certificate/statement of decontamination prior to submitting the equipment for servicing. The <u>Declaration of [Contamination](#page-76-0) Status</u>l <sup>দ্ৰ</sup>ী sheet must be completed, signed by a competent authority and returned to Planer plc before the service engineer arrives at the laboratory, (or before equipment is received at the factory when returning for repair).

A second copy of the declaration, duly completed and signed, should be affixed to the equipment to be serviced. For emergency repairs on site the engineer will request that the declaration is completed on his arrival at the laboratory. It is our policy that unless the above actions are taken the service engineer must refuse to perform maintenance or repair work. In this event a charge will be made to cover the costs of the visit. Such charges are not included in an existing preventative maintenance contract.

#### <span id="page-76-0"></span>**5.4.1.1 Declaration of Contamination Status**

*Prior to the Inspection, Servicing, Repair or Return of Medical and Laboratory Equipment*

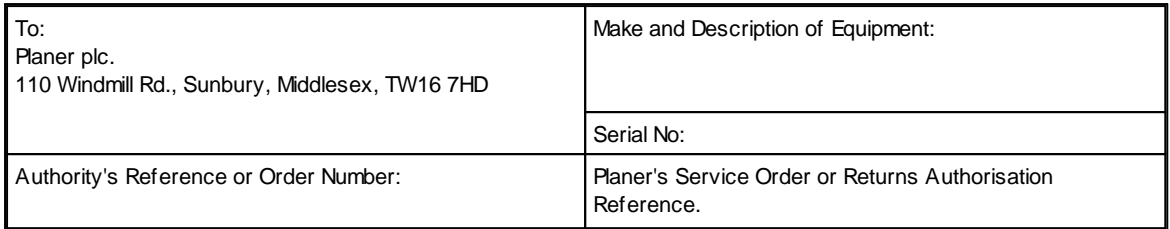

Tick box A if applicable. Otherw ise complete all parts of B, providing further information as requested or appropriate.

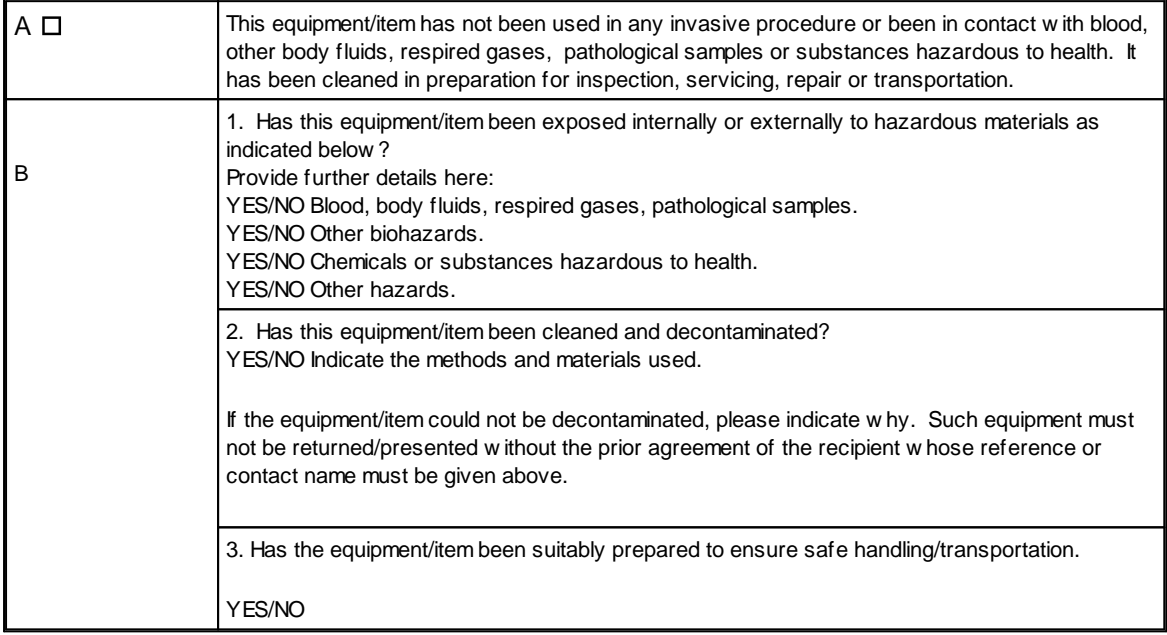

I declare that I have taken all reasonable steps to ensure the accuracy of the above information in accordance w ith HSG(93)26.

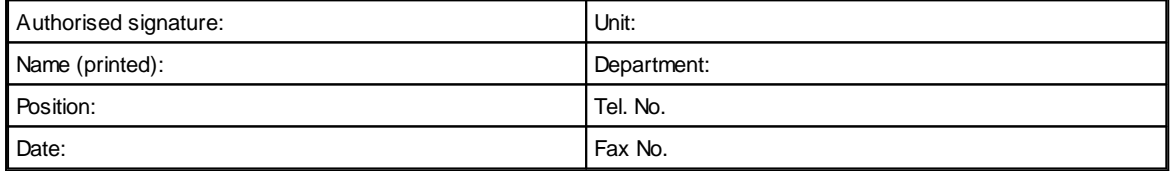

# **Index**

# **- A -**

about the incubator [7](#page-10-0) addresses modbus [59](#page-62-0) alarm connector location [9](#page-12-0) consolidated [70](#page-73-0) description [12](#page-15-0) external connection [55](#page-58-0) test [39](#page-42-0) applications data collection [20](#page-23-0)

#### **- B -**

battery specification [54](#page-57-0) battery backup [33](#page-36-0)

### **- C -**

calibration [40](#page-43-0)<br>gas flow 44 gas flow [44](#page-47-0) temperature [41](#page-44-0) capacity [54](#page-57-1) chamber gas tubing [10](#page-13-0) chambers cleaning and disinfecting [37](#page-40-0) changing gas tubing [29](#page-32-0) cleaning chambers [37](#page-40-0) general [36](#page-39-0) configuring control parameters [25](#page-28-0) connecting gas [16](#page-19-0) mains supply [20](#page-23-1) connectors alarm [9](#page-12-0)

ethernet [9](#page-12-0) gas [9](#page-12-0) gas connector specification [55](#page-58-1) mains [9](#page-12-0) rear [9](#page-12-0) consolidated alarm [70](#page-73-0) contamination declaration of contamination status [73](#page-76-0) control configuring [25](#page-28-0) specification [54](#page-57-2)

# **- D -**

data collection with external applications [20](#page-23-0) declaration of contamination status [73](#page-76-0) disinfecting chambers [37](#page-40-0) display [8](#page-11-0) changing mode [30](#page-33-0) editing [8](#page-11-1) multiple entries [8](#page-11-2) disposal [47](#page-50-0)

### **- E -**

editing [8](#page-11-1) electromagnetic compatiblity precautions [6](#page-9-0) EMC precautions [6](#page-9-0) test [39](#page-42-0) equipment symbols [2](#page-5-0) ethernet connector location [9](#page-12-0) monitoring [58](#page-61-0) external alarm specification [55](#page-58-0) external monitoring [20](#page-23-0) external sensors dimensions [10](#page-13-1)

### **- F -**

filter

filter part number [55](#page-58-2) first time operation [32](#page-35-0) flow calibration [44](#page-47-0) gas tube change purge [29](#page-32-1) non-pulsed [27](#page-30-0) pulsed [51](#page-54-0) purge [28](#page-31-0) fuses [72](#page-75-0)

### **- G -**

gas connecting [16](#page-19-0) connector location [9](#page-12-0) specification [55](#page-58-1) gas flow calibration [44](#page-47-0) gas tube change purge [29](#page-32-1) non-pulsed flow [27](#page-30-0) pulsed flow [51](#page-54-0) purge [28](#page-31-0) setting [26](#page-29-0) gas tube change purge [29](#page-32-1) gas tubing chamber [10](#page-13-0) changing [29](#page-32-0) installation [17](#page-20-0)

### **- I -**

incubator about [7](#page-10-0) operating [22](#page-25-0) preparation [23](#page-26-0) switching off [33](#page-36-1) switching on [22](#page-25-1) indicators description [12](#page-15-0) installation [16](#page-19-1) gas tubing [17](#page-20-0) intended use [2](#page-5-1) interface external monitoring [58](#page-61-0) introduction [2](#page-5-2)

### **- K -**

keys description [8](#page-11-0) editing [8](#page-11-1)

# **- M -**

main menu [50](#page-53-0) mains connecting [20](#page-23-1) connector location [9](#page-12-0) maintenance [36](#page-39-1)<br>calibration 40 calibration cleaning and disinfecting the chambers [37](#page-40-0) general cleaning [36](#page-39-0) safety testing [38](#page-41-0) menu main [50](#page-53-0) modbus address map [59](#page-62-0) consolidated alarm [70](#page-73-0) remote monitoring addresses [58](#page-61-1) write access mode [71](#page-74-0) mode display [30](#page-33-0) modbus [71](#page-74-0) monitoring external ports [10](#page-13-1) interfaces [58](#page-61-0) with external applications [20](#page-23-0)

# **- N -**

network write access [71](#page-74-0) non-pulsed flow [27](#page-30-0)

### **- O -**

operating first time [32](#page-35-0) incubator [22](#page-25-0)

[5](#page-59-0) 6

**- P -**

part number filt e r [5](#page-58-2) 5 g a s t u bin g [5](#page-58-2) 5 p a s s w o r d resetting [2](#page-27-0) 4 setting [2](#page-26-1) 3 port ts<br>external monitoring [1](#page-13-1) 0 p o w e r f ailu r e battery backup [3](#page-36-0) 3 p o w e r o ff [3](#page-36-1) 3 standby mode [3](#page-35-1) 2 power requirements [5](#page-57-0) 4 power-up cycle [2](#page-25-2) 2 precautions electromagnetic compatiblity (EMC ) [6](#page-9-0) preparation incubato r [2](#page-26-0) 3 p uls e d flo w [5](#page-54-0) 1 purge flow [2](#page-31-0) 8

#### **- R -**

remote monitoring modbus addresses [5](#page-61-1) 8 reset location [9](#page-12-0) s wit c h 4 [7](#page-50-1) resetting p a s s w o r d [2](#page-27-0) 4 returning for service [4](#page-50-2) 7 routine maintenance [3](#page-39-1) 6 running a test [3](#page-42-0) 9

# **- S -**

safety [4](#page-7-0) declaration [7](#page-75-1) 2 declaration of contamination status [7](#page-76-0) 3 testing [3](#page-41-0) 8 s e rvic e returning [4](#page-50-2) 7 set-points

gas flow [2](#page-29-0) 6 temperature [2](#page-28-1) 5 temperatures - explanation setting p a s s w o r d [2](#page-26-1) 3 shutting down standby mode [3](#page-35-1) 2 s wit c hin g o ff [3](#page-36-1) 3 specification capacity [5](#page-57-1) 4 control [5](#page-57-2)4 4 f u s e s [7](#page-75-0) 2 gas connectors [5](#page-58-1) 5 modbus addresses [5](#page-62-0) 9 monitoring interfaces [5](#page-61-0) 8 power [5](#page-57-0) 4 system [5](#page-56-0) 3 standby mode [3](#page-35-1) 2 s wit c hin g o ff [3](#page-36-1) 3 s wit c hin g o n [2](#page-25-1) 2 s y m b ols [2](#page-5-3) equipment [2](#page-5-0) system specification [5](#page-56-0) 3 t e s t [3](#page-42-0) 9

#### **- T -**

temperature calibration [4](#page-44-0) 1 set-points explanation [5](#page-59-0) 6 setting [2](#page-28-1) 5 testing [3](#page-42-0) 9 troubleshooting 3 [6,](#page-39-1) [4](#page-49-0) 6 t u bin g part number [5](#page-58-2) 5

#### **- U -**

u s e<br>intended [2](#page-5-1) user interface [8](#page-11-0)

#### **- W -**

w rit <sup>e</sup><br>modbus [7](#page-74-0) 1 **7 7**

MA101414-INCA20 Issue 23 Planer plc, 110 Windmill Rd, Sunbury, Middlesex TW16 7HD, UK. INC-A20 Incubator Users' Guide